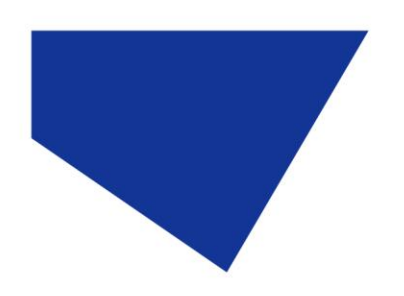

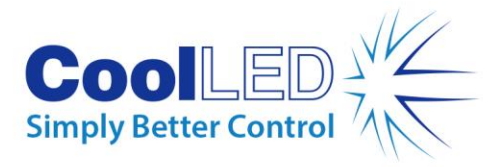

# **Manuel de l'utilisateur**

# **Série -pE-400: pE-400 et pE-400max**

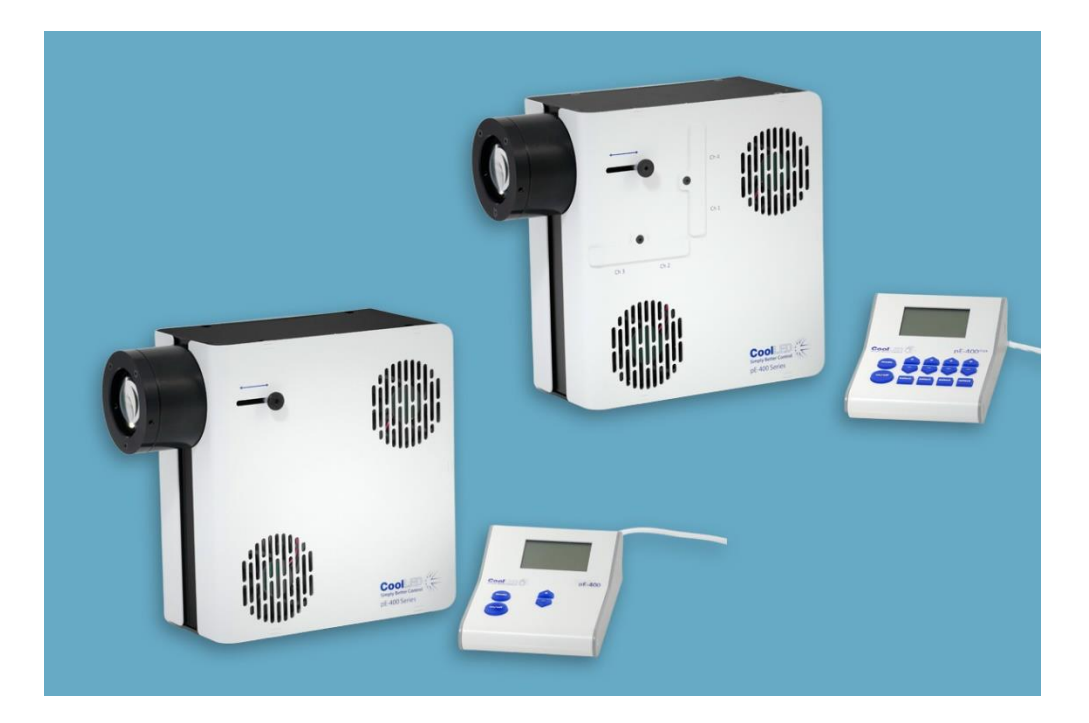

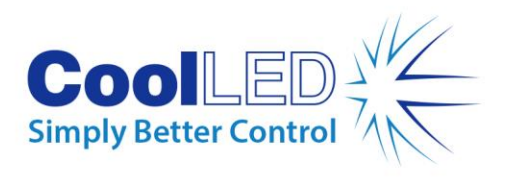

### Table des matières

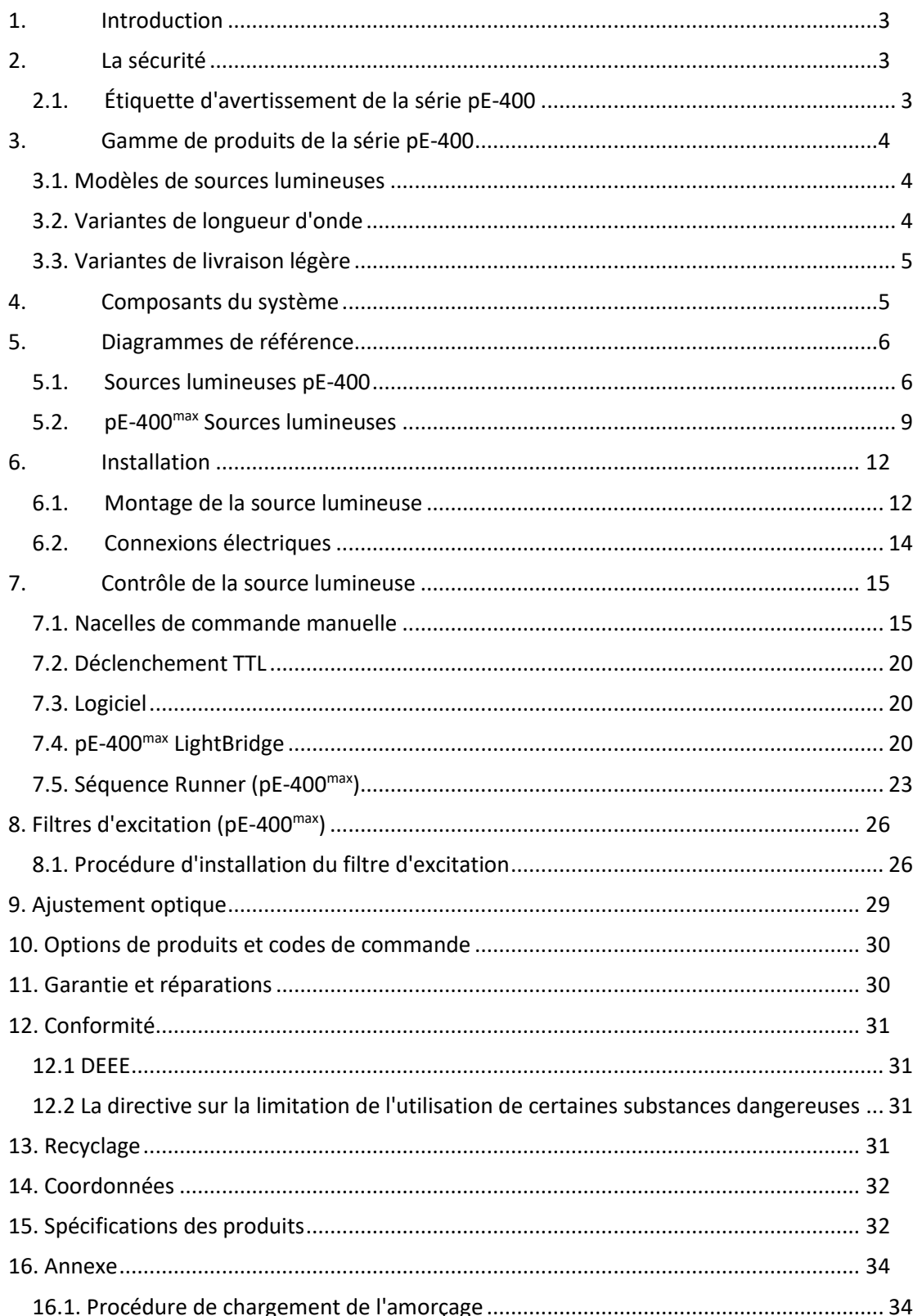

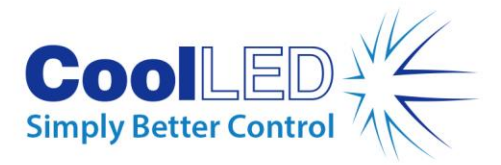

## <span id="page-2-0"></span>**1.Introduction**

Félicitations pour l'achat de votre nouveau système d'éclairage CoolLED de la série -pE-400. La série -pE-400 est une famille de systèmes d'illumination LED de pointe à quatre longueurs d'onde, conçus pour répondre aux exigences des applications de microscopie de pointe. Ce manuel de l'utilisateur fournit toutes les informations nécessaires à l'installation et à l'utilisation en toute sécurité. Pour plus de détails ainsi que d'autres ressources précieuses sur l'éclairage par LED, veuillez consulter le site Web de CoolLED : www.coolled.com.

# <span id="page-2-1"></span>**2.Sécurité**

**Avertissement** : Bien que les LED soient beaucoup plus sûres que les lampes au mercure et aux halogénures métalliques qu'elles remplacent, les précautions suivantes **doivent être** prises lors de l'utilisation de votre système d'éclairage de la série -pE-400. Le non-respect de ces précautions peut entraîner des blessures permanentes, des dommages matériels ou les deux.

- N'utilisez que le bloc d'alimentation et le cordon d'alimentation fournis pour alimenter l'appareil. L'alimentation électrique isolée fournie assure la mise à la terre.
- Ne regardez jamais directement la sortie de la source lumineuse ou des accessoires qui y sont fixés. La lumière peut endommager l'œil de manière permanente et entraîner la cécité.
- Assurez-vous toujours que la source lumineuse est solidement fixée au microscope avant d'alimenter l'appareil.
- Si la source lumineuse doit être utilisée alors qu'elle n'est pas fixée à un microscope, tout le personnel doit porter des lunettes et des vêtements de protection appropriés. CoolLED déconseille fortement l'utilisation de toute source lumineuse CoolLED lorsqu'elle n'est pas solidement fixée à un microscope.
- Si une source lumineuse de la série pE-400 est utilisée d'une manière non spécifiée dans ce manuel d'utilisation, la protection fournie par l'équipement peut être compromise.

**Avertissement : Les** surfaces optiques ne doivent être nettoyées qu'avec des lingettes optiques spécialement conçues et des solutions de nettoyage optique formulées à cet effet. La non-utilisation de produits de nettoyage spécifiques aux optiques peut endommager de façon permanente la source lumineuse CoolLED.

### <span id="page-2-2"></span>2.1. Étiquette d'avertissement de la série pE-400

La figure 1 - Étiquette d'avertissement du groupe de risque montre l'étiquette d'avertissement du groupe de risque sur toutes les sources lumineuses de la série pE-400. L'étiquette indique que toutes les sources lumineuses de la série pE-400 appartiennent au

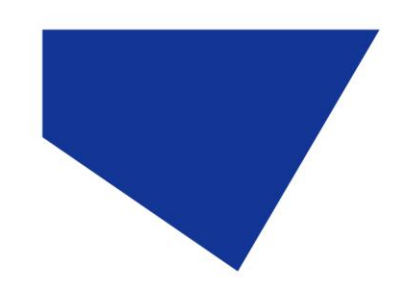

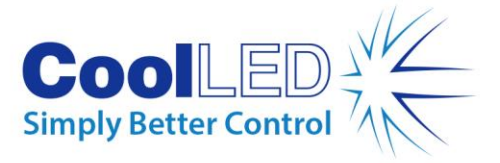

*groupe de risque 3* tel que défini par la norme EN 62471 -2 "Sécurité photobiologique des lampes et des systèmes de lampes - Partie 2 : Guide des exigences de fabrication relatives à la sécurité des rayonnements optiques non laser". Le groupe de *risque 3* décrit le groupe de risque le plus élevé en termes d'exposition à la lumière.

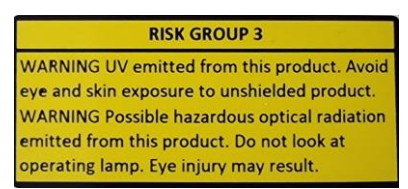

*Figure 1 - Étiquette d'avertissement pour les groupes à risque*

## <span id="page-3-0"></span>**3.Gamme de produits de la série pE-400**

#### <span id="page-3-1"></span>3.1. Modèles de sources lumineuses

La série pE-400 comprend deux modèles : le pE-400 et le pE-400 $^{\sf max}$  . Le pE-400 est une source de lumière blanche simple et économique qui remplace de manière contrôlée les lampes à mercure et à halogénures métalliques. Le pE-400<sup>max</sup> permet un réglage indépendant de l'irradiance du canal et la possibilité d'installer des filtres d'excitation en ligne.

### <span id="page-3-2"></span>3.2. Variantes de longueur d'onde

Le pE-400 et le pE-400<sup>max</sup> peuvent être achetés en deux variantes de longueur d'onde : Monobande (SB) et Multibande (MB). Le graphique et l[e Tableau 1](#page-3-3) ci-dessous détaillent les longueurs d'onde disponibles dans la série pE-400 et le numéro de canal correspondant.<br>
PE-400 Series Normalised Spectrum

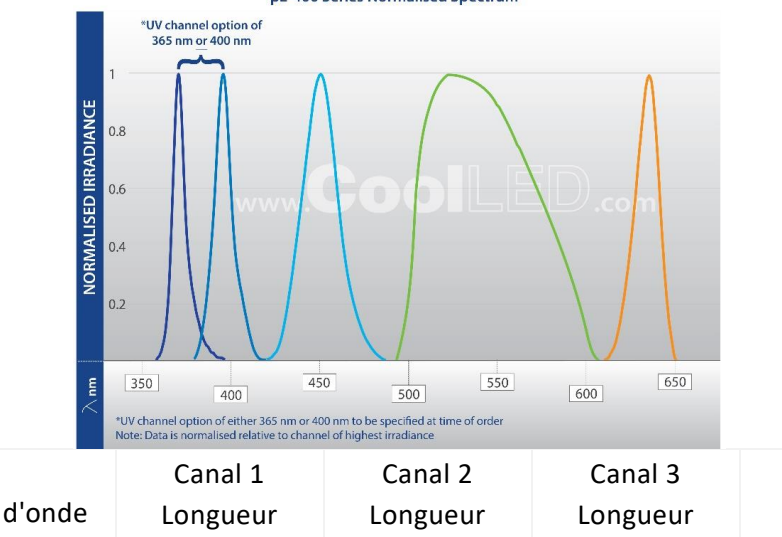

<span id="page-3-3"></span>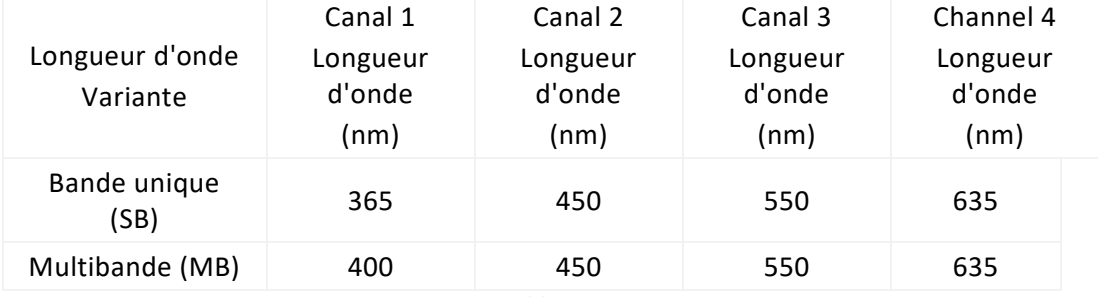

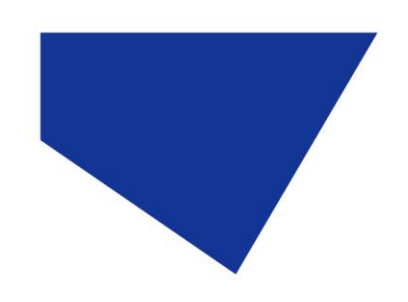

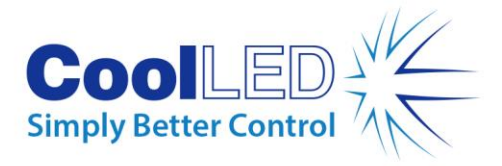

### <span id="page-4-0"></span>3.3. Variantes de livraison de lumière

Les pE-400 et pE-400<sup>max</sup> sont disponibles avec des couplages de sortie Direct Fit (DF) et Liquid Light Guide (LLG). Sources lumineuses à ajustement direct [\(Figure 2\)](#page-4-2) sont conçues pour être fixées directement au bras d'éclairage epi- des microscopes compatibles, tandis que les unités de guidage de la lumière liquide [\(Figure 3\)](#page-4-3) s'adaptent à un guide de lumière de 3 mm. Le guide de lumière liquide fixé peut être utilisé comme entrée d'un collimateur optionnel ou comme entrée directe dans les microscopes compatibles.

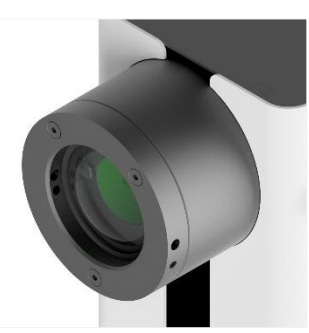

*Figure 2 - Sortie d'ajustement direct*

<span id="page-4-3"></span>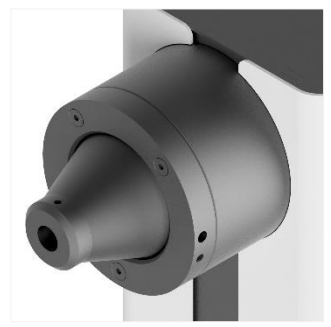

*Figure 3 - Sortie du guide de lumière liquide*

## <span id="page-4-2"></span><span id="page-4-1"></span>**4.Composants du système**

-Les systèmes d'éclairage de la série pE-400 comprennent divers composants nécessaires pour répondre aux exigences d'installations de microscopes spécifiques. Au minimum, -le -système d'éclairage de la série -pE-400 -comprend les éléments suivants :

Une -source lumineuse de la série pE-400

Un -boîtier de commande de la série pE-400

Une alimentation électrique

Une clé hexagonale de 1,5 mm est nécessaire pour l'installation.

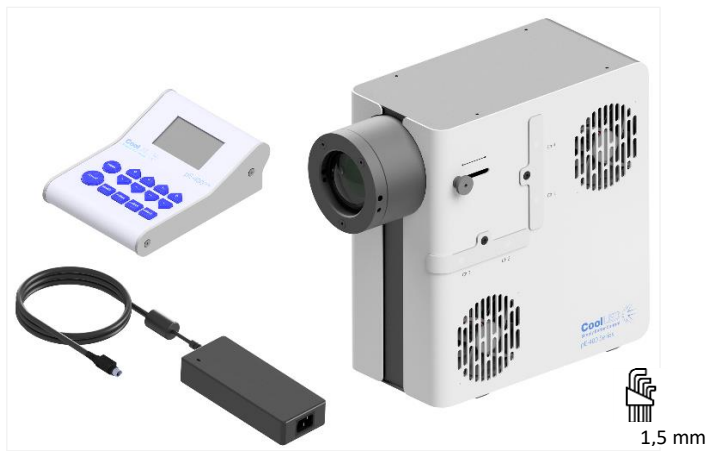

*Figure 4 - (dans le sens inverse des aiguilles d'une montre) Un boîtier de commande -pE-400max , un bloc d'alimentation de la série -pE-400, une clé hexagonale de 1,5 mm et -pE-400max Source lumineuse.*

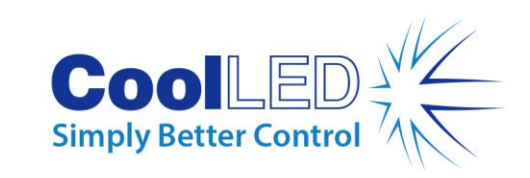

# <span id="page-5-0"></span>**5.Diagrammes de référence**

### <span id="page-5-1"></span>5.1. pE-400 Sources lumineuses

#### Ajustement direct

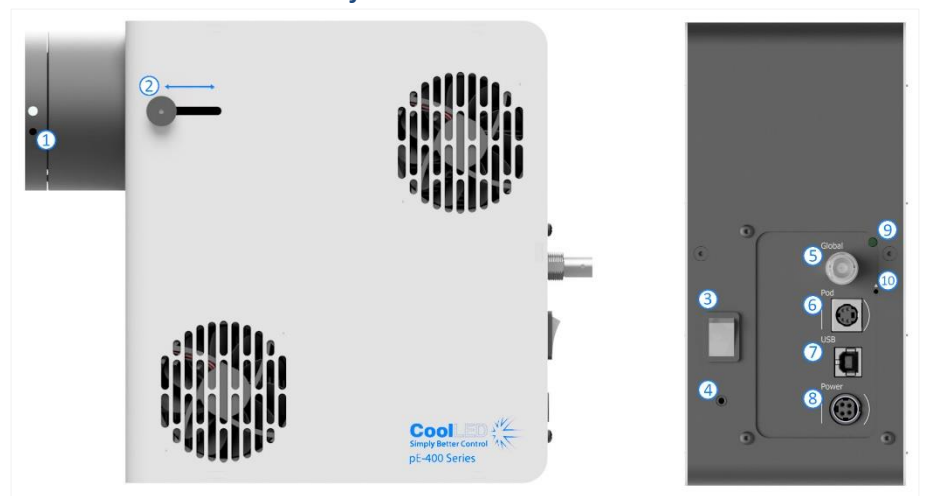

*Figure 5*

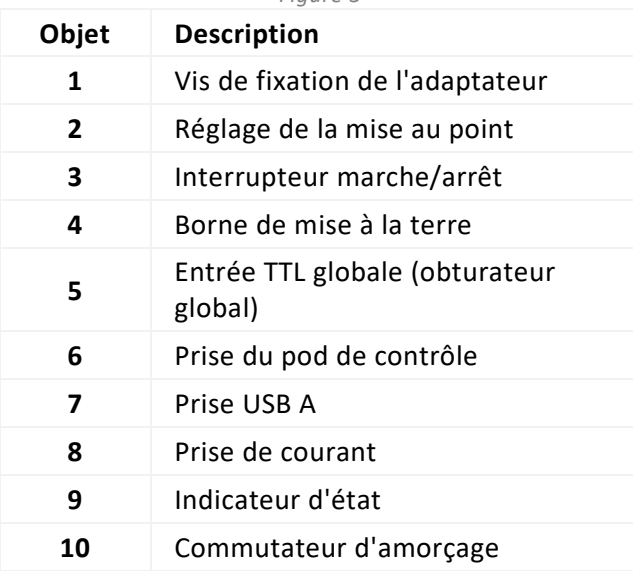

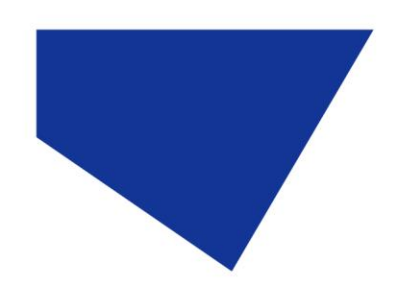

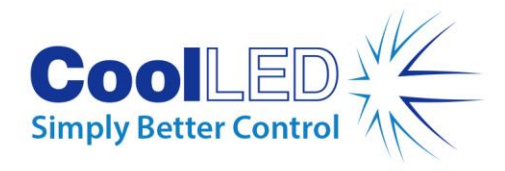

### Guide de la lumière liquide

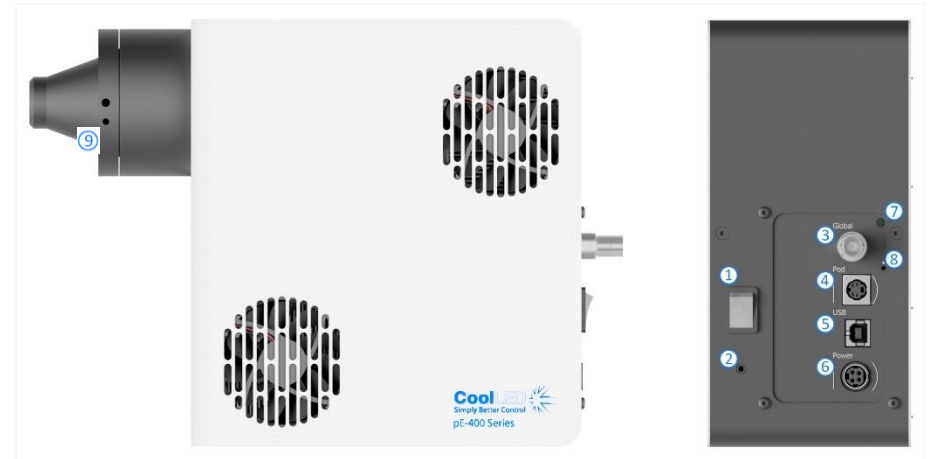

*Figure 6*

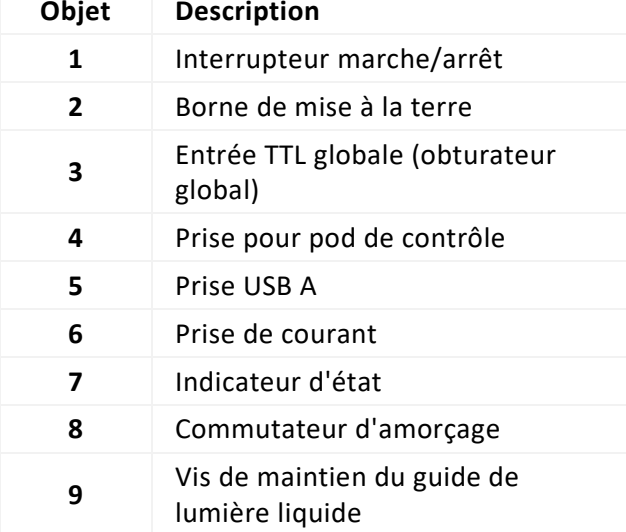

*Tableau 3*

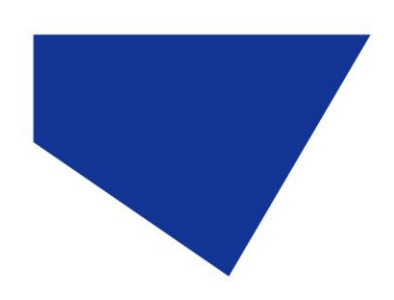

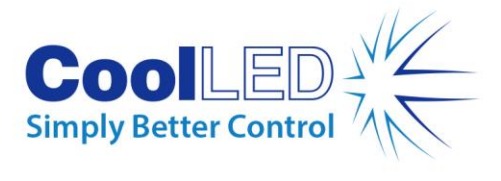

### Pod de contrôle pE-400

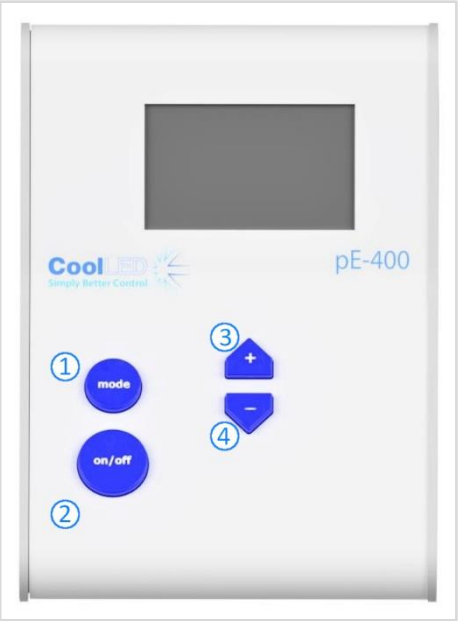

*Figure 7*

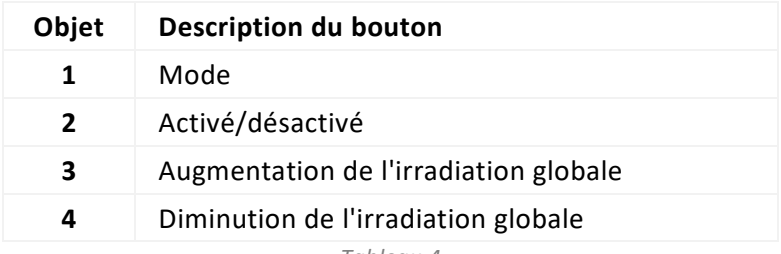

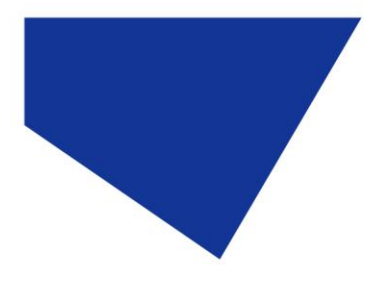

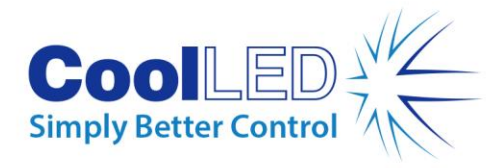

## <span id="page-8-0"></span>5.2. pE-400<sup>max</sup> Sources lumineuses

#### Ajustement direct

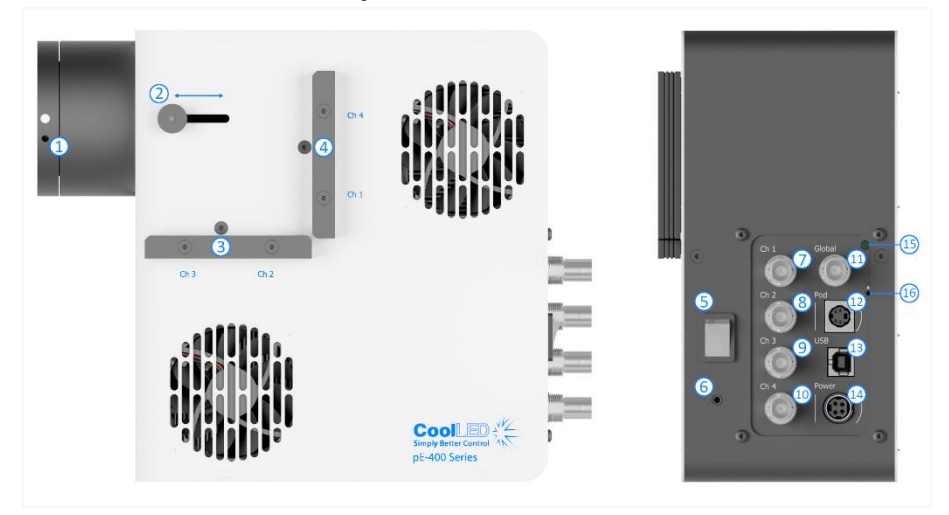

*Figure 8*

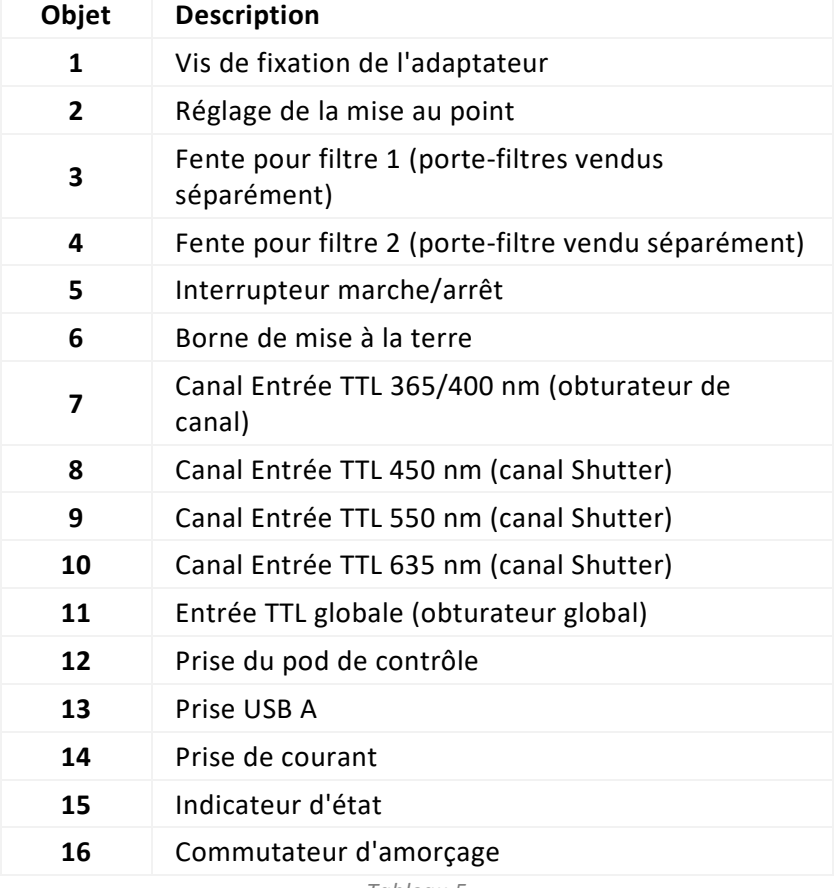

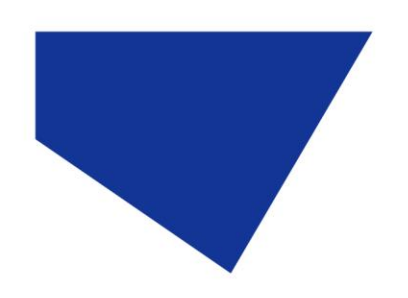

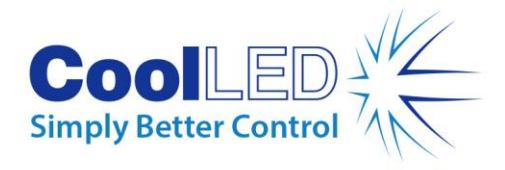

### Guide de la lumière liquide

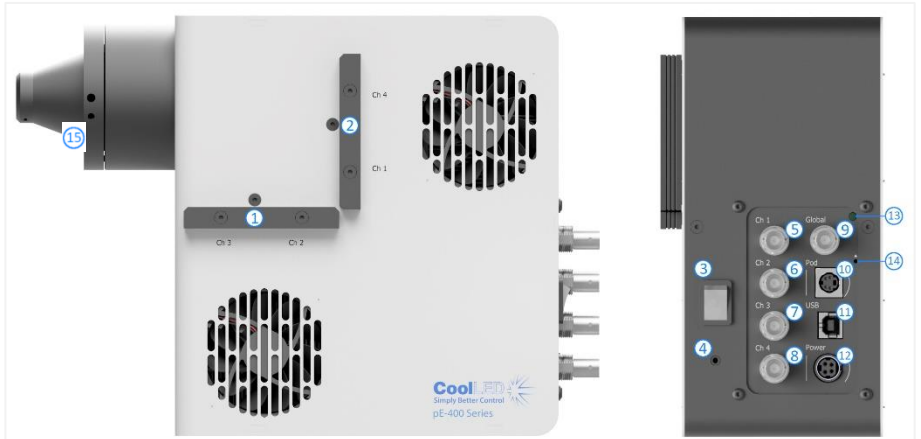

*Figure 9*

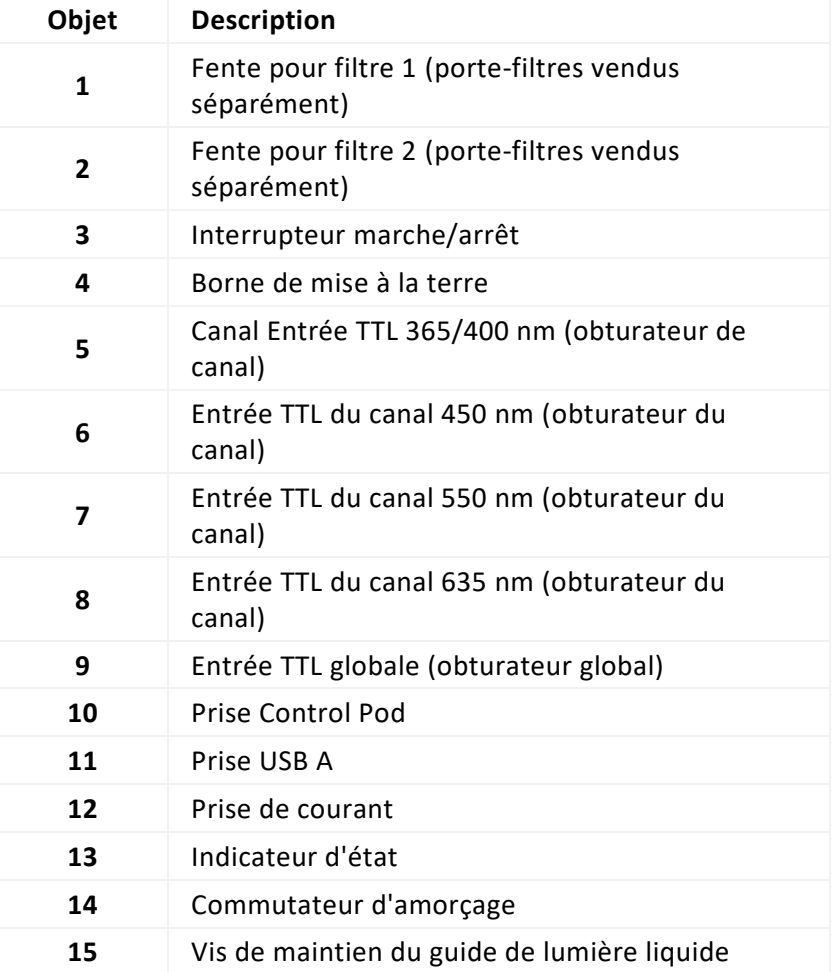

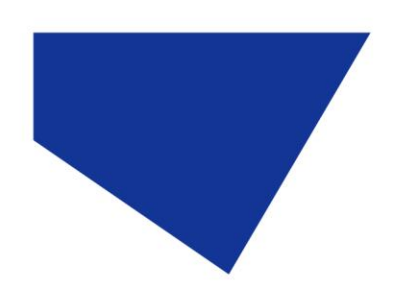

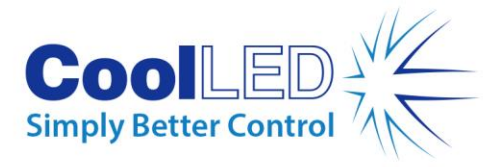

#### pE-400max Pod de contrôle

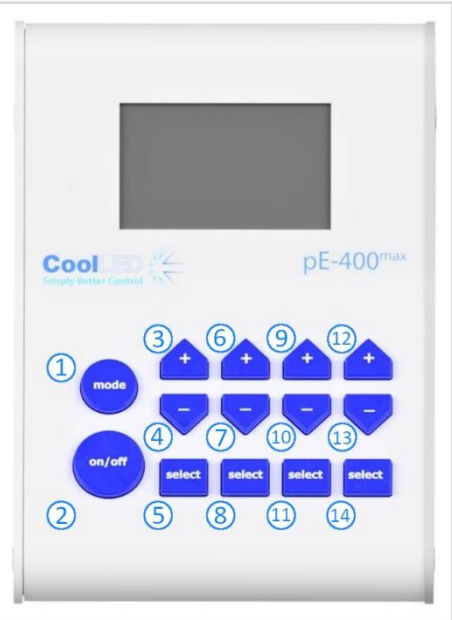

*Figure 10*

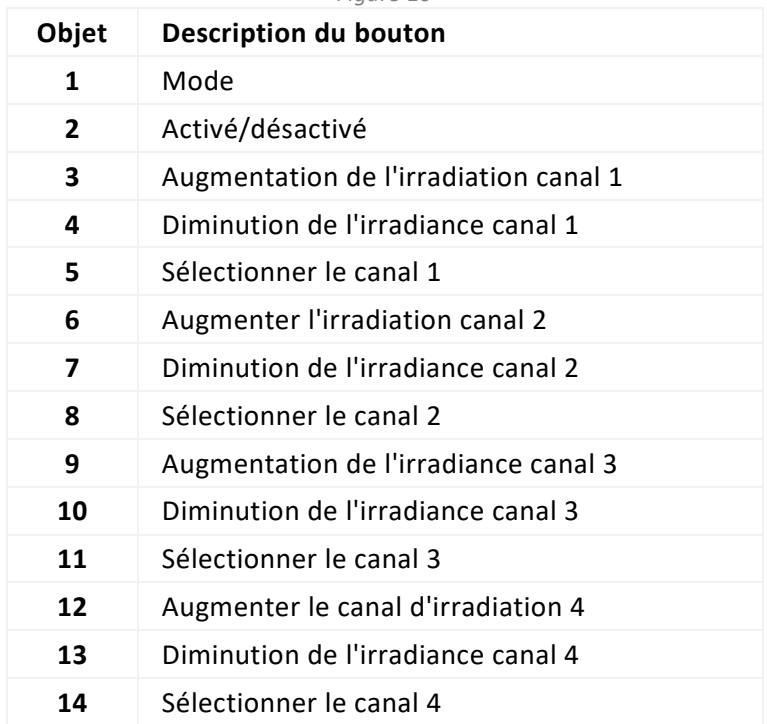

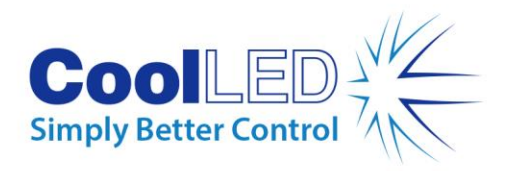

## <span id="page-11-0"></span>**6.Installation**

#### <span id="page-11-1"></span>6.1. Montage de la source lumineuse

La procédure de montage de la source lumineuse de la série pE-400 sur un microscope dépend de la variante de distribution de la lumière.

#### 6.1.1. Sources lumineuses à allumage direct

Fixer les sources lumineuses directement au port d'épi-illumination du microscope à l'aide d'un adaptateur CoolLED pE approprié.

#### Remarque :

- L'adaptateur CoolLED est spécifié lors de la commande et sera déjà installé sur votre Source Lumineuse. Pour les instructions relatives à l'échange des adaptateurs, par exemple en cas d'adaptation à un microscope différent, veuillez vous reporter à la section [6.2](#page-13-0)
- La méthode exacte de fixation dépend de la configuration du microscope veuillez suivre les instructions du fabricant du microscope.
- La source lumineuse peut être orientée horizontalement ou verticalement pour s'adapter au microscope, à condition que les orifices d'aération ne soient pas obstrués [\(Figure 11\)](#page-11-2).

Une fois installé, un réglage optique est nécessaire. Voir la sectio[n 9. Réglage optique.](#page-28-0)

<span id="page-11-2"></span>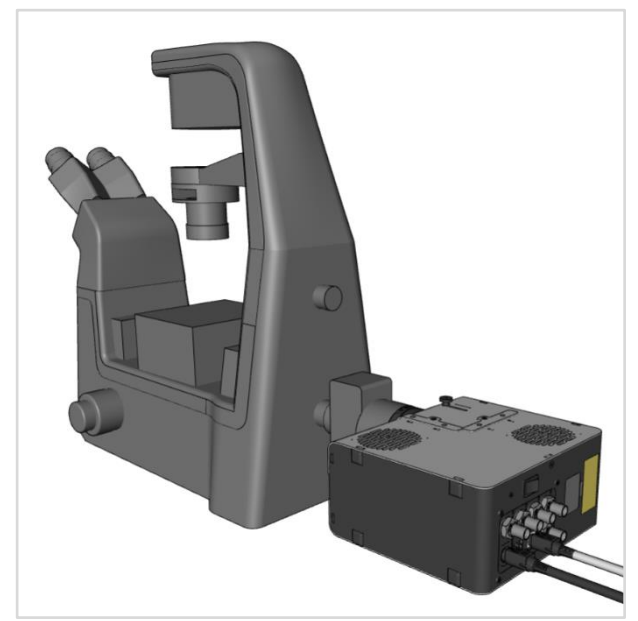

*Figure 11- Source lumineuse -pE-400max montée sur un microscope en position horizontale.*

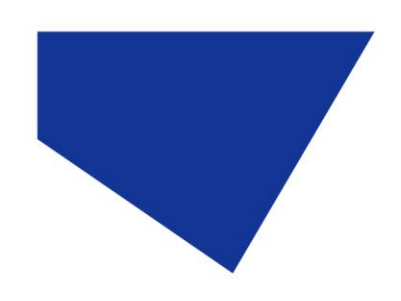

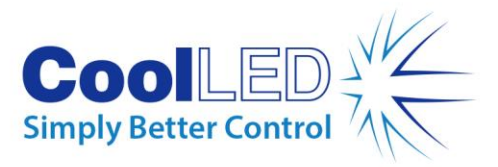

#### 6.1.2. Passer à un autre microscope

- 1. Pour déterminer quel adaptateur pE est nécessaire pour votre microscope, veuillez consulter le site https://www.coolled.com/products/adaptors/.
- 2. Insérer l'adaptateur pE dans la sortie de la -source lumineuse de la série pE-400 -[\(Figure 12\)](#page-12-0).
- 3. Fixez l'adaptateur pE en place en serrant doucement les vis sans tête de rétention de l'adaptateur qui se trouvent à la sortie des sources lumineuses à ajustement direct. Une clé hexagonale de 1,5 mm est nécessaire pour enfoncer les vis sans tête [\(Figure 13\)](#page-12-1).

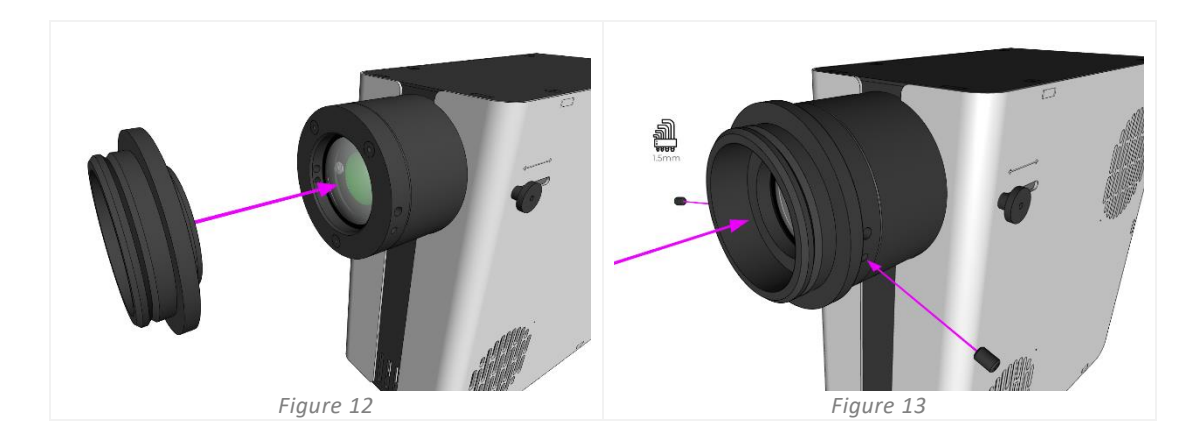

<span id="page-12-1"></span><span id="page-12-0"></span>**Avertissement** : Ne pas trop serrer les vis sans tête de fixation de l'adaptateur. Un serrage excessif risque d'endommager l'adaptateur pE ou la source lumineuse et de rendre l'installation dangereuse ou peu performante.

#### 6.1.3. Variantes du guide de lumière liquide

Les variantes du guide de lumière liquide de la série pE-400 acceptent un guide de lumière liquide de 3 mm.

- 1. Insérer l'extrémité libre d'un guide de lumière liquide de 3 mm dans la source lumineuse, en veillant à ce que le guide de lumière soit complètement inséré dans le cylindre de sortie de la source lumineuse [\(Figure 14\)](#page-13-1).
- 2. Tout en maintenant le guide de lumière liquide bien en place, utilisez la clé hexagonale de 1,5 mm pour fixer délicatement la vis sans tête de rétention qui se trouve à la sortie de la source lumineuse [\(Figure 15\)](#page-13-2).

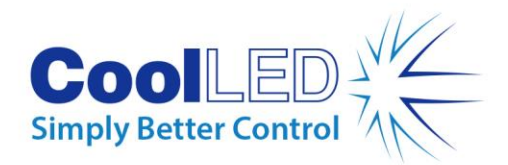

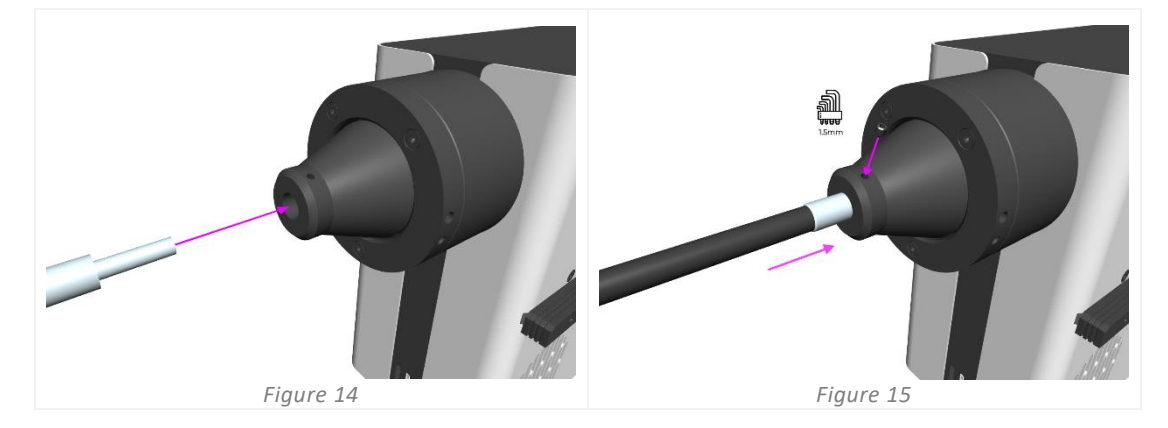

<span id="page-13-2"></span><span id="page-13-1"></span>**Avertissement** : Ne pas trop serrer les vis sans tête de fixation de l'adaptateur. Un serrage excessif risque d'endommager le guide de lumière liquide ou la source lumineuse et de rendre l'installation dangereuse ou peu performante.

3. Pour les microscopes qui permettent l'insertion directe du guide de lumière liquide, insérer et fixer l'extrémité libre conformément aux instructions du fabricant du microscope.

Pour les microscopes qui ne permettent pas l'insertion directe du guide de lumière liquide, l'extrémité libre du guide de lumière liquide doit être introduite dans un collimateur tel que le CoolLED pE-Universal Collimator. Pour plus d'informations sur l'installation, le réglage optique et le changement de microscope, veuillez consulte[r :](https://www.coolled.com/products/accessories/pe-uv-universal-collimator/)  <https://www.coolled.com/products/accessories/pe-uv-universal-collimator/>

#### <span id="page-13-0"></span>6.2. Connexions électriques

Une fois le -générateur de lumière de la série pE-400 installé -à son emplacement définitif, le module de commande et le bloc d'alimentation doivent être connectés au générateur de lumière en suivant les étapes suivantes.

- 1. S'assurer que *l'interrupteur marche/arrêt* situé sur le panneau arrière de la source lumineuse est en position d'*arrêt.*
- 2. Connecter le pod de contrôle à la source lumineuse en insérant le connecteur du pod de contrôle dans la *prise pod* marquée sur le panneau arrière de la source lumineuse. Utilisez les marques entourant la *prise du pod* pour une orientation correcte.
- 3. Connecter le bloc d'alimentation au générateur de lumière en insérant le connecteur du bloc d'alimentation dans la *prise d'alimentation* indiquée sur le panneau arrière du générateur de lumière. Utilisez les marques entourant la *prise d'alimentation* pour une orientation correcte.
- 4. Une fois que le générateur de lumière de la série pE-400 est monté sur un microscope, s'assurer qu'il reste un espace suffisant à l'arrière de l'unité pour que le câble du bloc d'alimentation puisse être retiré si nécessaire.

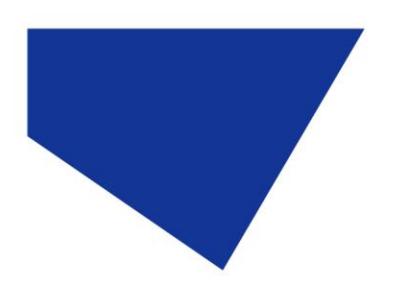

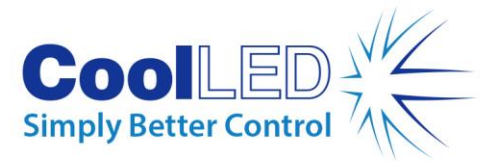

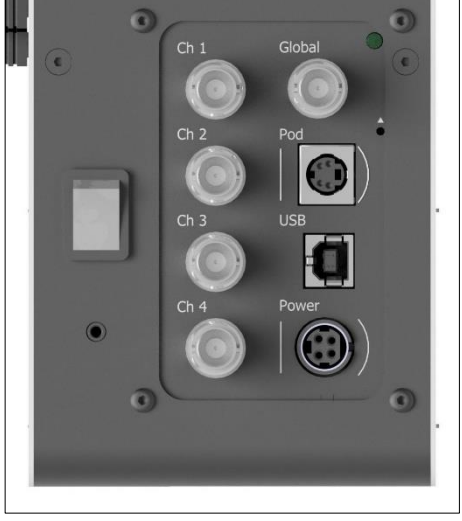

*Figure 16 - Panneau arrière de la source lumineuse -pE-400max montrant l'interrupteur marche/arrêt (à gauche), la prise de la nacelle et les prises d'alimentation avec les marques environnantes pour guider l'orientation des connecteurs (à droite).*

# <span id="page-14-0"></span>**7.Contrôle de la source lumineuse**

Une fois le -générateur de lumière de la série pE-400 -installé et les connexions effectuées, les étapes suivantes permettent de lancer et de moduler l'éclairage. Les étapes requises varient selon que votre source lumineuse est un pE-400 -(avec contrôle global de l'éclairement énergétique) ou un -pE-400<sup>max</sup> avec contrôle individuel de l'éclairement énergétique.

### <span id="page-14-1"></span>7.1. Pods de contrôle manuel

#### 7.1.1. pE-400 -: Initiation de l'illumination

<span id="page-14-2"></span>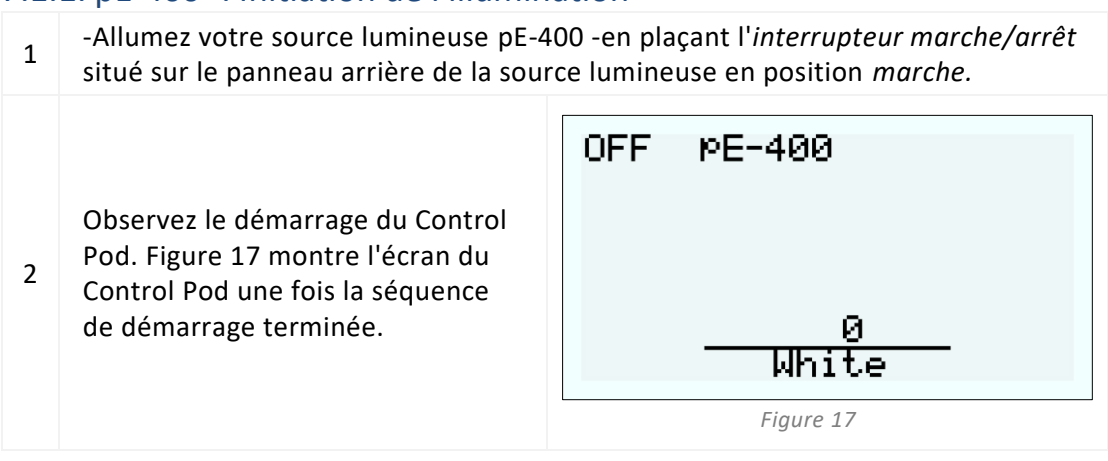

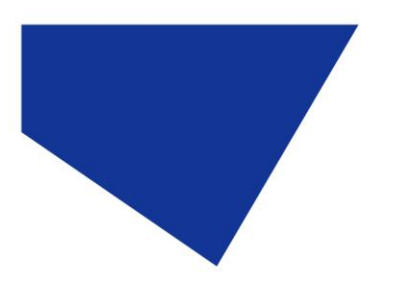

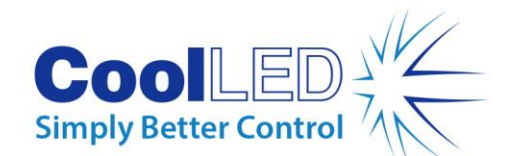

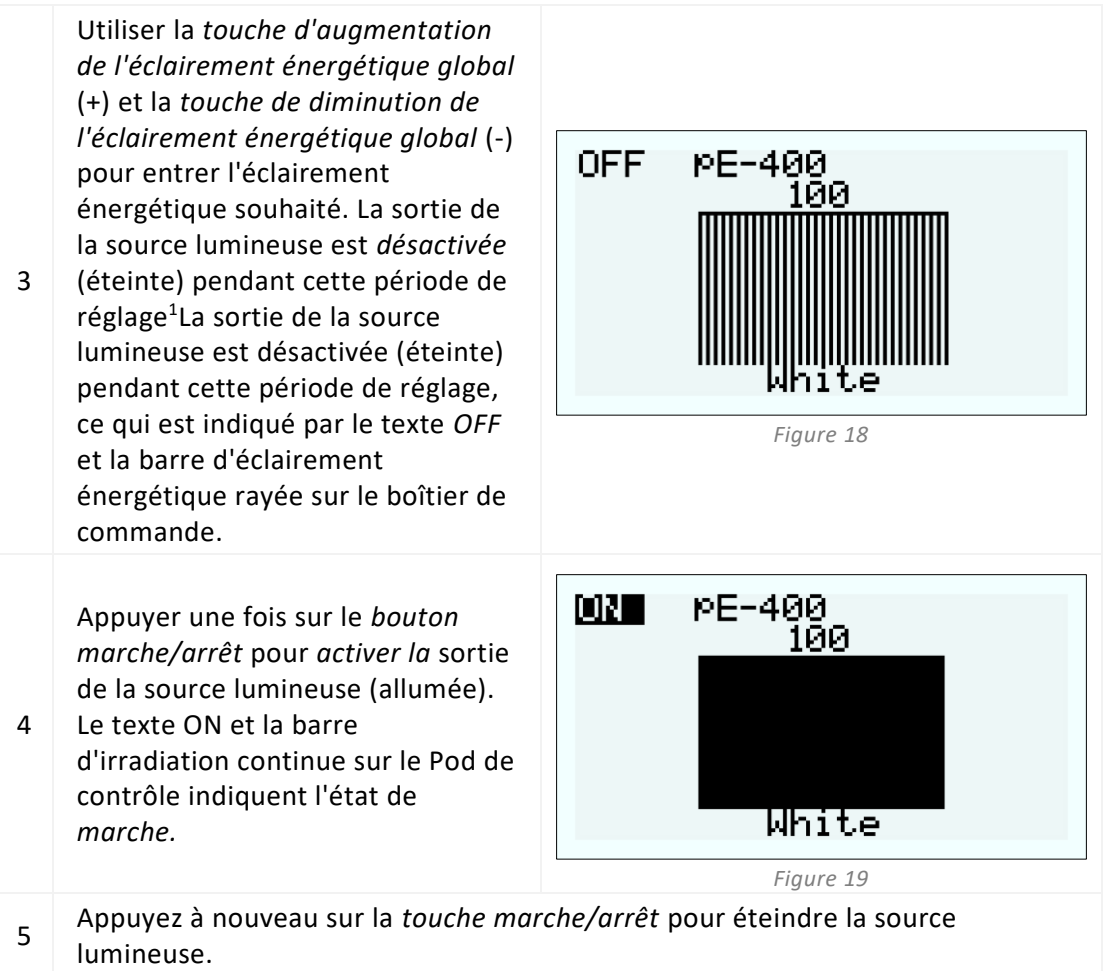

#### <span id="page-15-0"></span>7.1.2. pE-400 : réglage du rétroéclairage et du contraste de l'écran

Le réglage du rétroéclairage et du contraste de l'écran LCD permet au Pod de contrôle de rester lisible mais discret dans toutes les conditions d'éclairage ambiant.

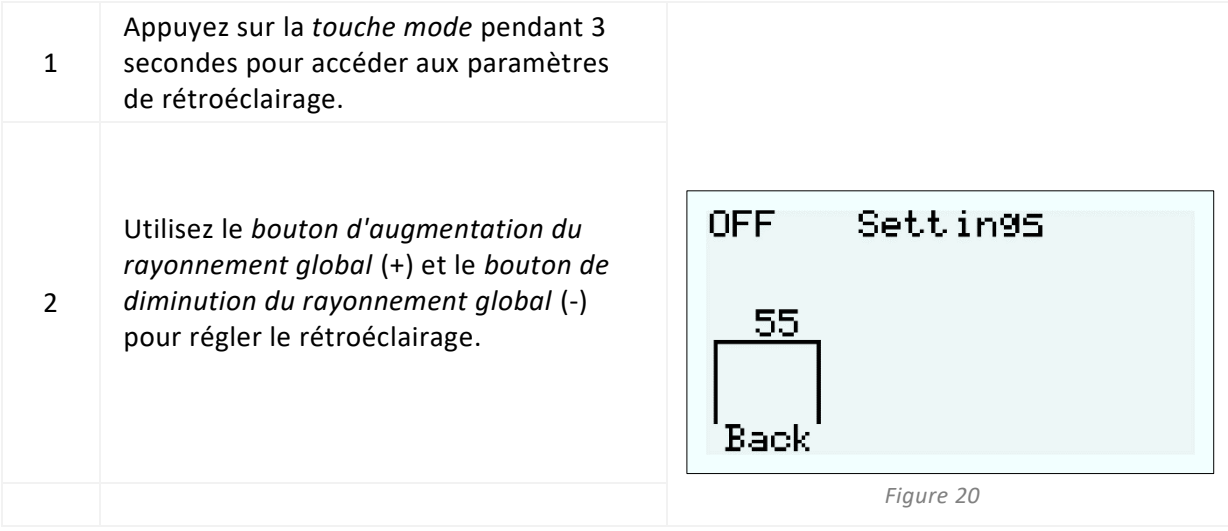

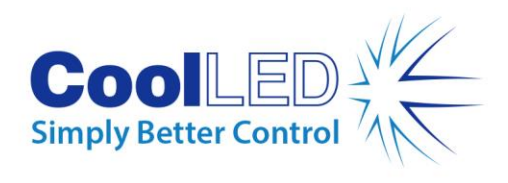

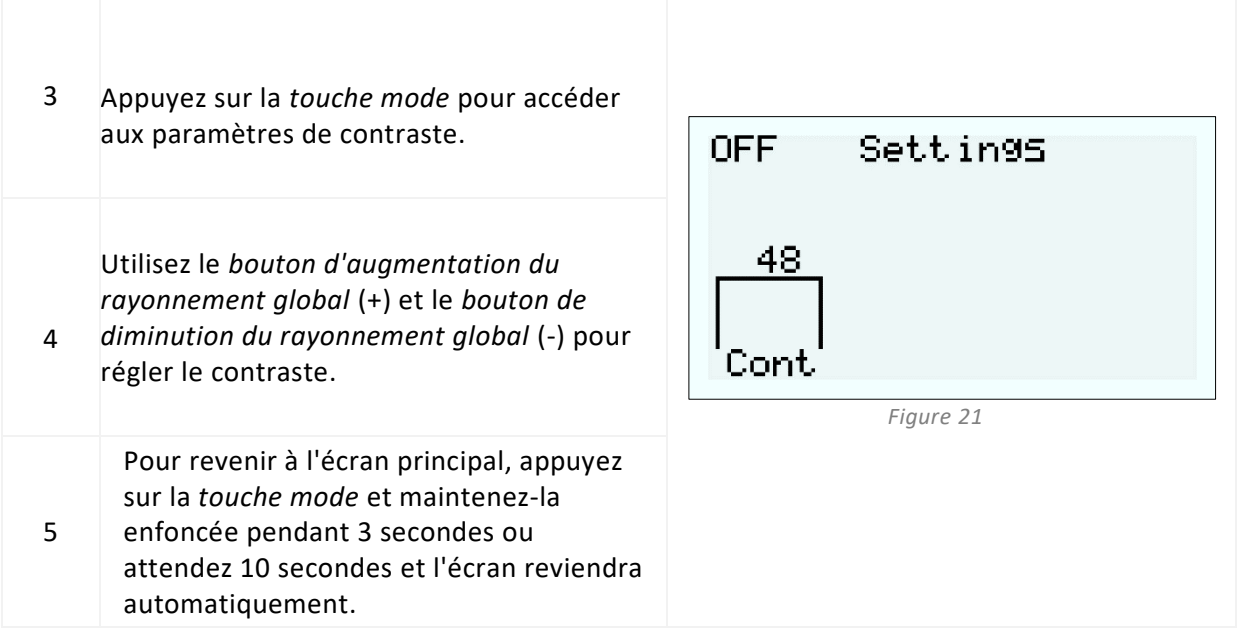

### <span id="page-16-0"></span>7.1.3. -pE-400<sup>max</sup> Initiation de l'illumination

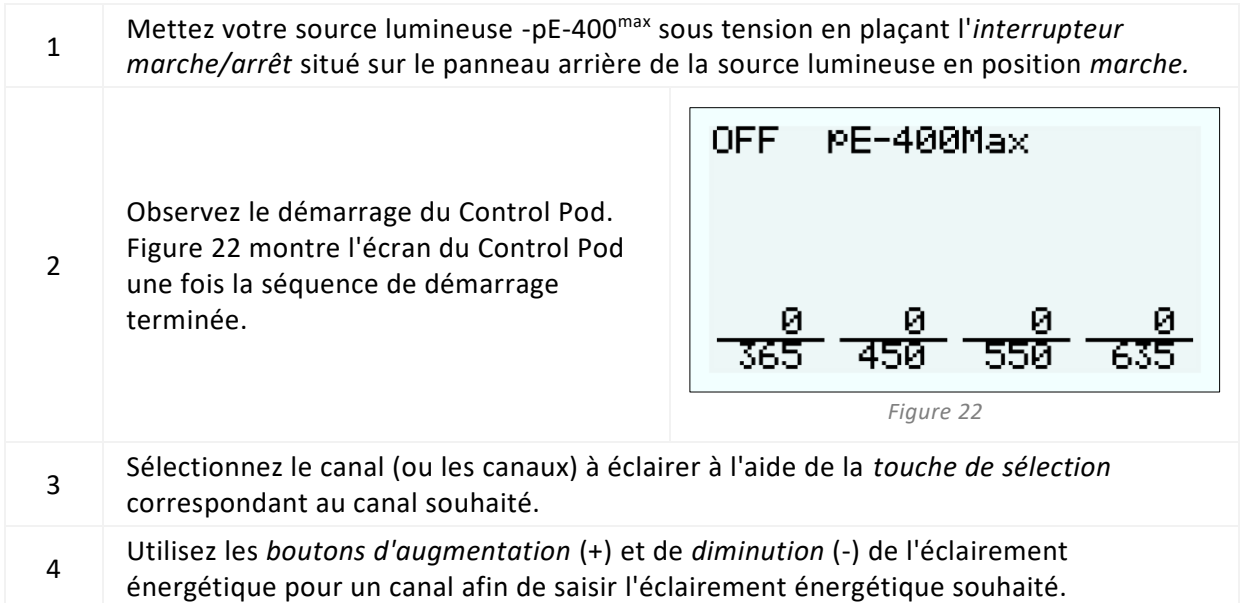

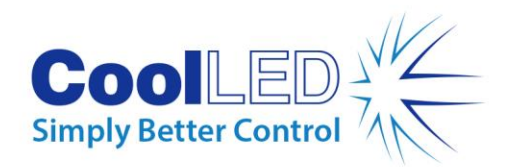

<span id="page-17-0"></span>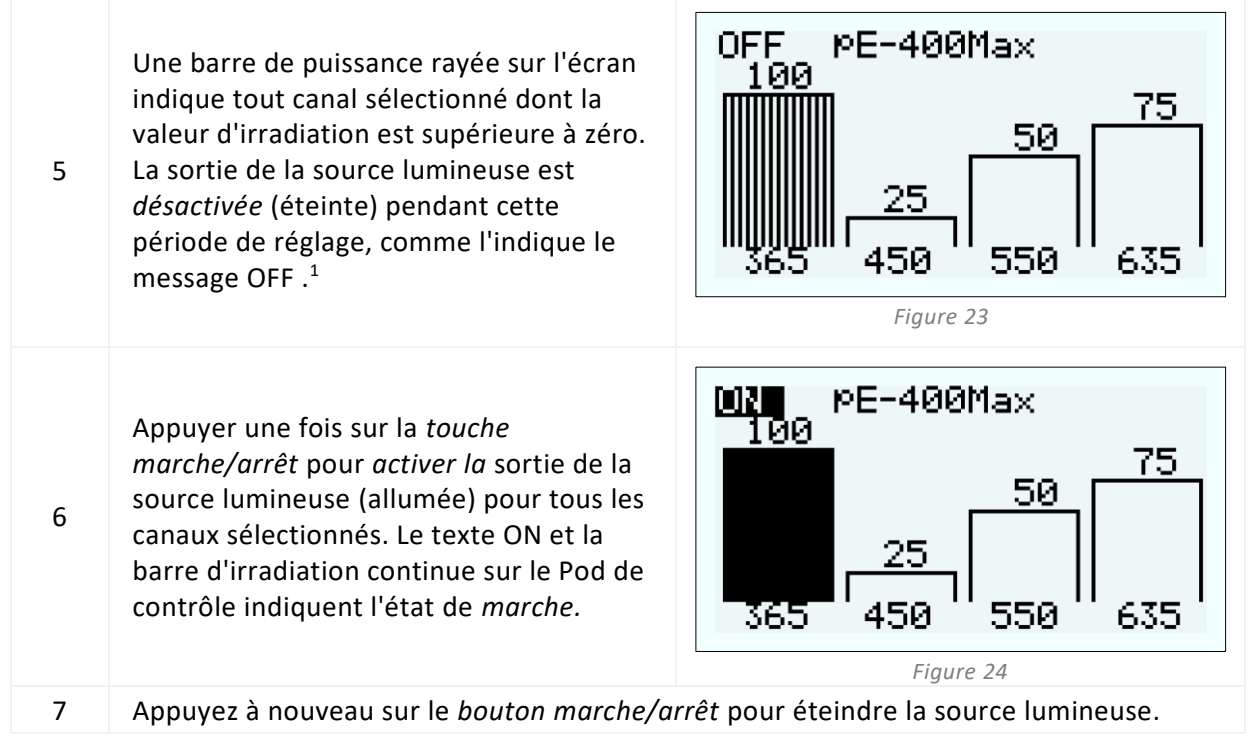

#### 7.1.4. pE-400<sup>max</sup> : Réglages du rétroéclairage et du contraste de l'écran

Le réglage du rétroéclairage et du contraste de l'écran LCD permet au Pod de contrôle de rester lisible mais discret dans toutes les conditions d'éclairage ambiant.

| $\mathbf{1}$   | Appuyez sur la touche mode pendant 3<br>secondes pour afficher l'écran des<br>réglages.                                                                                                    |                                                     |
|----------------|----------------------------------------------------------------------------------------------------|-----------------------------------------------------|
| $\overline{2}$ | Utilisez le bouton d'augmentation du<br>rayonnement (+) et le bouton de<br>diminution du rayonnement (-) sous les<br>colonnes Back (Rétroéclairage) et Cont<br>(Contraste) pour augmenter et diminuer<br>les paramètres associés. | <b>OFF</b><br>Settings<br>55<br>48<br>Back<br>Cont. |
| 3              | Pour revenir à l'écran principal, appuyez<br>sur la touche mode et maintenez-la<br>enfoncée pendant 3 secondes ou<br>attendez 10 secondes et l'écran reviendra<br>automatiquement.                                                | Figure 25                                           |

<span id="page-17-1"></span>*<sup>1</sup> L'irradiance de la source lumineuse peut être réglée lorsque la source lumineuse est allumée ou éteinte. Si la sortie est allumée, les changements d'irradiance sont immédiatement visibles à travers l'oculaire du microscope.*

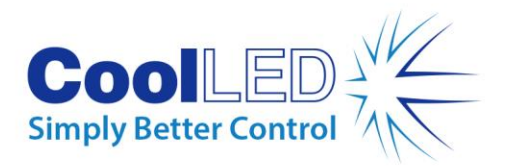

### 7.1.5 Informations sur les systèmes pE-400 et pE-400max

Pour accéder aux informations relatives au matériel, aux logiciels, à la durée d'exécution et aux données de diagnostic, procédez comme suit :

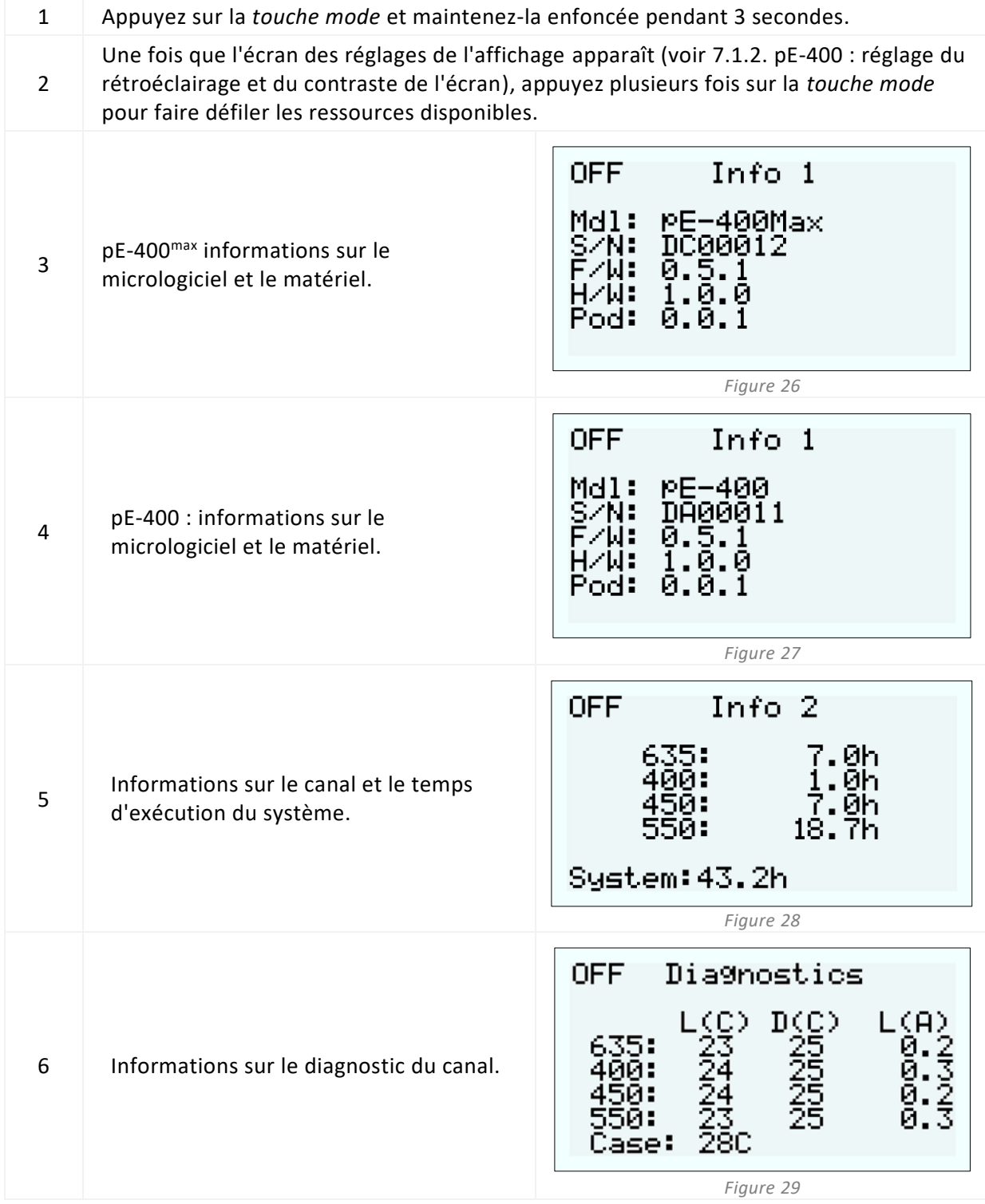

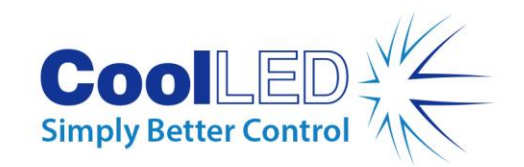

Pour revenir à l'écran principal, appuyez sur la *touche mode* et maintenez-la enfoncée pendant 3 secondes ou attendez 10 secondes et l'écran reviendra automatiquement.

## <span id="page-19-0"></span>7.2. Déclenchement TTL

7

#### 7.2.1 Déclenchement au niveau mondial

Toutes les sources lumineuses de la série pE-400 sont dotées d'une entrée TTL globale (cf. [Diagrammes de référence](#page-5-0) dans la section 5). Cette entrée permet de contrôler l'état général de l'éclairage de la source lumineuse à l'aide d'une sortie TTL provenant d'un appareil tel qu'une caméra.

Une entrée de 5 V (haut) dans l'entrée TTL globale éclaire tous les canaux sélectionnés, tandis qu'une entrée de 0 V (bas) éteint tous les canaux. Les canaux peuvent être sélectionnés à l'aide du Control Pod, de LightBridge ou d'un logiciel tiers.

#### 7.2.2. Déclenchement des canaux (pE-400max)

Les sources lumineuses pE-400<sup>max</sup> comprennent des canaux d'entrée TTL (voir Diagrammes [de référence](#page-5-0) dans la section 5), qui permettent de contrôler l'état d'illumination des différents canaux.

Les entrées TTL de canal fonctionnent de la même manière que les boutons de sélection de canal sur le pod de contrôle pE-400<sup>max</sup> . Lorsqu'un déclencheur de 5 V (haut) est reçu par l'entrée TTL du canal, il sélectionne effectivement le canal associé de la même manière qu'en appuyant sur un bouton de sélection. La réception d'une tension de 0 V (basse) désélectionne effectivement les canaux associés.

Si un niveau TTL élevé est présent sur l'entrée TTL d'un canal, le canal de la source lumineuse associée s'allume.

### <span id="page-19-1"></span>7.3. Logiciel

Les pE-400 et pE-400<sup>max</sup> sont dotés d'une connectivité USB permettant de les contrôler à l'aide d'un logiciel d'imagerie. Pour plus d'informations et pour connaître les plates-formes logicielles tierces qui prennent en charge la série pE-400, veuillez consulter le sit[e :](https://www.coolled.com/support/imaging-software/)  https://www.coolled.com/support/imaging-software/.

### <span id="page-19-2"></span>7.4. pE-400max LightBridge

pE-400max LightBridge est une application Windows PC développée par CoolLED. L'application contrôle les sources lumineuses pE-400<sup>max</sup> et n'est pas compatible avec les autres sources lumineuses CoolLED.

LightBridge partage de nombreuses fonctions de contrôle que l'on trouve sur le pod de contrôle pE-400<sup>max</sup> (par exemple, le contrôle de l'irradiance et la sélection des canaux), mais ajoute des options de configuration avancées telles que le contrôle de l'amorçage. L'intégration de l'application avec le boîtier de commande pE-400<sup>max</sup> est transparente. Tout réglage de la source lumineuse effectué à l'aide du boîtier de commande est immédiatement répercuté dans l'application ; de même, les réglages effectués à l'aide de

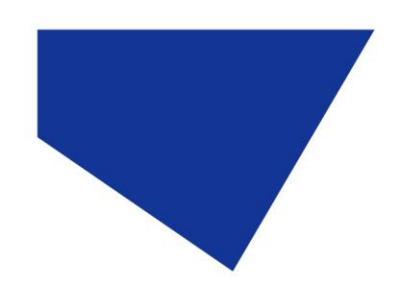

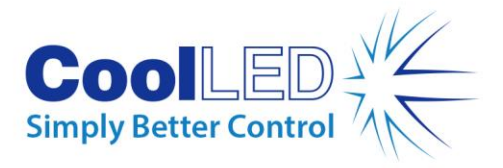

LightBridge sont immédiatement répercutés sur le boîtier de commande pE-400<sup>max</sup> qui lui est rattaché.

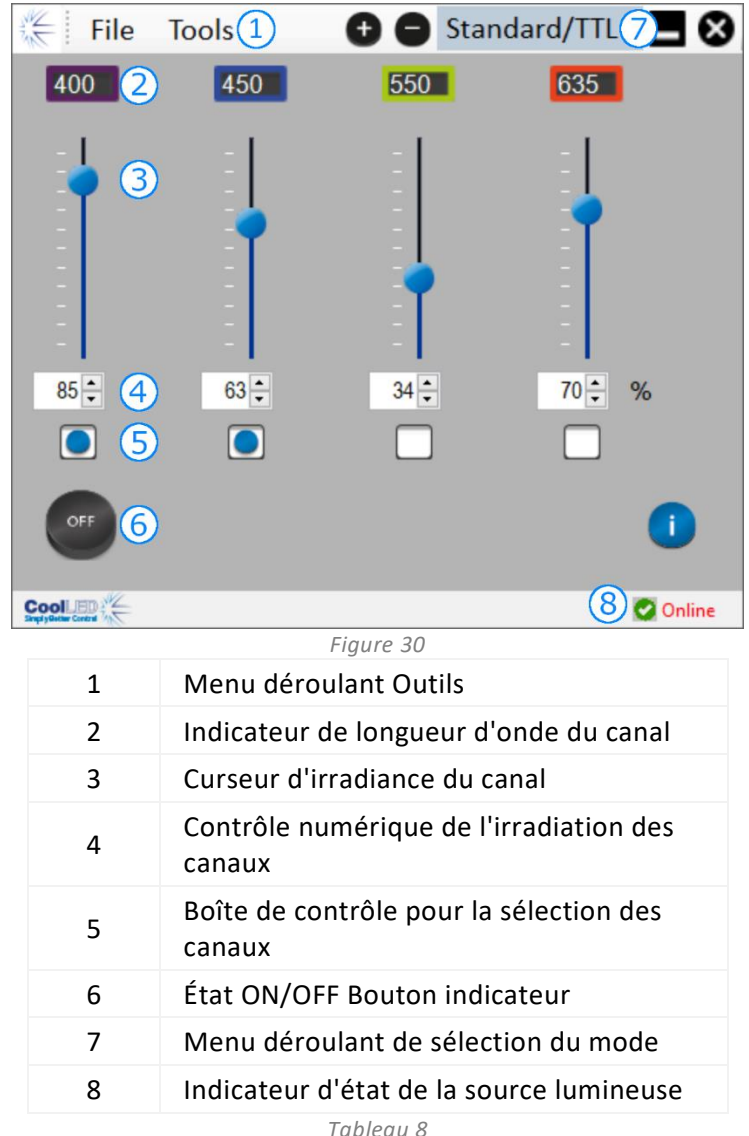

#### <span id="page-20-0"></span>7.4.1. Diagramme de référence

#### 7.4.2. Éclairage du pE-400max

Les étapes suivantes doivent être suivies pour éclairer une source lumineuse pE-400<sup>max</sup> à l'aide de l'application LightBridge.

- 1. Installez la pE-400<sup>max</sup> LightBridge à partir de la clé USB qui l'accompagne, ou <https://www.coolled.com/support/imaging-software/>
- 2. Connecter une source lumineuse pE-400<sup>max</sup> à un PC Windows équipé de l'application LightBridge.
- 3. Vérifiez que l'indicateur d'état de la source lumineuse est *en ligne.*
- 4. Introduisez les irradiations souhaitées du canal en utilisant l'une des deux méthodes suivantes :

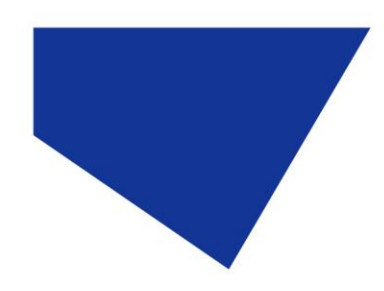

:

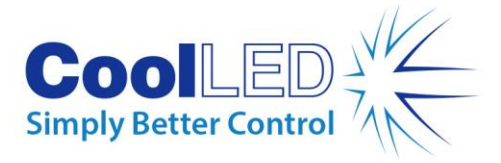

- Faire glisser les curseurs d'irradiance des canaux
- En cliquant sur les flèches vers le haut et vers le bas des contrôles numériques de l'irradiance des canaux.
- Saisie des valeurs dans les cases de contrôle de l'irradiance des canaux numériques.
- 5. Sélectionnez les canaux requis en cliquant sur les cases de contrôle de sélection des canaux.
- 6. Cliquez sur le bouton de l'indicateur d'état ON/OFF pour allumer la source lumineuse.
- 7. Cliquez une seconde fois sur le bouton indicateur d'état ON/OFF pour éteindre la source lumineuse.
- 8. Notez que le bouton indicateur d'état ON/OFF sert à la fois de commande de la source lumineuse et d'indicateur d'état de l'éclairage de la source lumineuse. Le fait de cliquer sur le bouton fait basculer l'état d'illumination de la source lumineuse. Lorsque la source lumineuse est allumée, le bouton est bleu et étiqueté ON. Lorsque la source lumineuse est éteinte, le bouton est gris et porte la mention OFF.

#### 7.4.3. Configuration de la mise sous tension

LightBridge permet de configurer l'état de fonctionnement du pE-400<sup>max</sup> lors de sa mise sous tension. Par défaut, une source lumineuse pE-400<sup>max</sup> s'allume dans la configuration suivante

La source lumineuse est éteinte

Toutes les valeurs d'irradiation du canal sont mises à zéro.

Tous les canaux sont désélectionnés

En utilisant le configurateur de mise sous tension qui se trouve dans le menu déroulant Outils (voi[r 7.4.1. Diagramme de référence\)](#page-20-0), il est possible de configurer et d'enregistrer la sélection des canaux, l'irradiance des canaux et l'état de la source lumineuse après le démarrage. Pour définir la configuration de mise sous tension, il convient de suivre les étapes suivantes :

- 1. Saisissez l'éclairement énergétique du canal requis en cliquant sur les flèches vers le haut et vers le bas des commandes numériques d'éclairement énergétique du canal.
- 2. Sélectionnez les canaux requis en cliquant sur les cases de contrôle de sélection des canaux.
- 3. Sélectionnez l'état de mise sous tension de la source lumineuse à l'aide de la liste déroulante (voir [Figure 31](#page-22-1) à la [Figure 33\)](#page-22-2).
- 4. Cliquez sur le bouton Enregistrer et quitter.
- 5. Notez qu'en cliquant sur le bouton Quitter, vous quittez la fenêtre de configuration de la mise sous tension de la source lumineuse sans enregistrer aucun paramètre.
- 6. [Tableau 9](#page-22-3) résume les configurations possibles de mise sous tension du pE-400<sup>max</sup>.

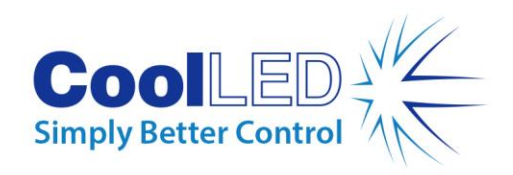

<span id="page-22-3"></span>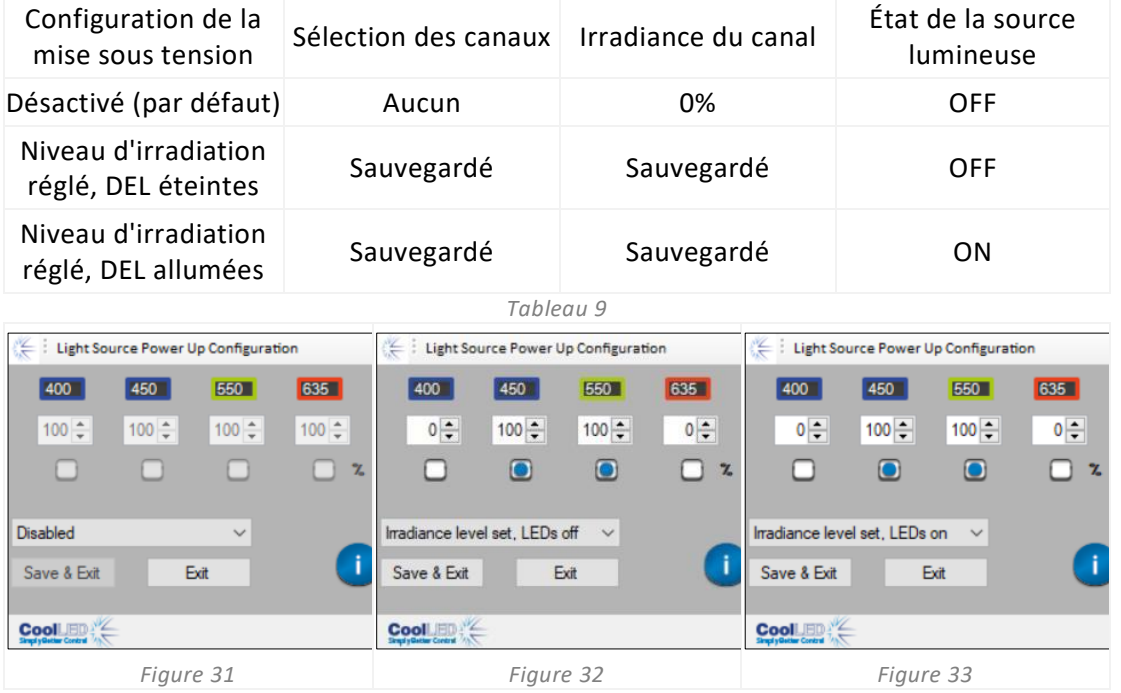

### <span id="page-22-2"></span><span id="page-22-1"></span><span id="page-22-0"></span>7.5. Séquence Runner (pE-400max)

Le pE-400<sup>max</sup> permet l'illumination séquentielle de canaux individuels de la source lumineuse. Cette séquence se déroule automatiquement, le déclenchement étant synchronisé par l'entrée TTL globale du pE-400<sup>max</sup> et une sortie TTL unique provenant d'une caméra ou d'un autre matériel.

Lorsqu'il fonctionne en mode Sequence Runner, un signal de déclenchement TTL injecté dans l'entrée TTL globale permet au Light Source d'éteindre tous les canaux éclairés et d'éclairer le canal suivant dans la séquence.

Une fois l'entrée TTL connectée à l'entrée TTL globale du pE-400<sup>max</sup>, Sequence Runner peut être configuré sur le Control Pod ou la LightBridge.

#### 7.5.1. Configuration de Sequence Runner sur pE-400max Control Pod

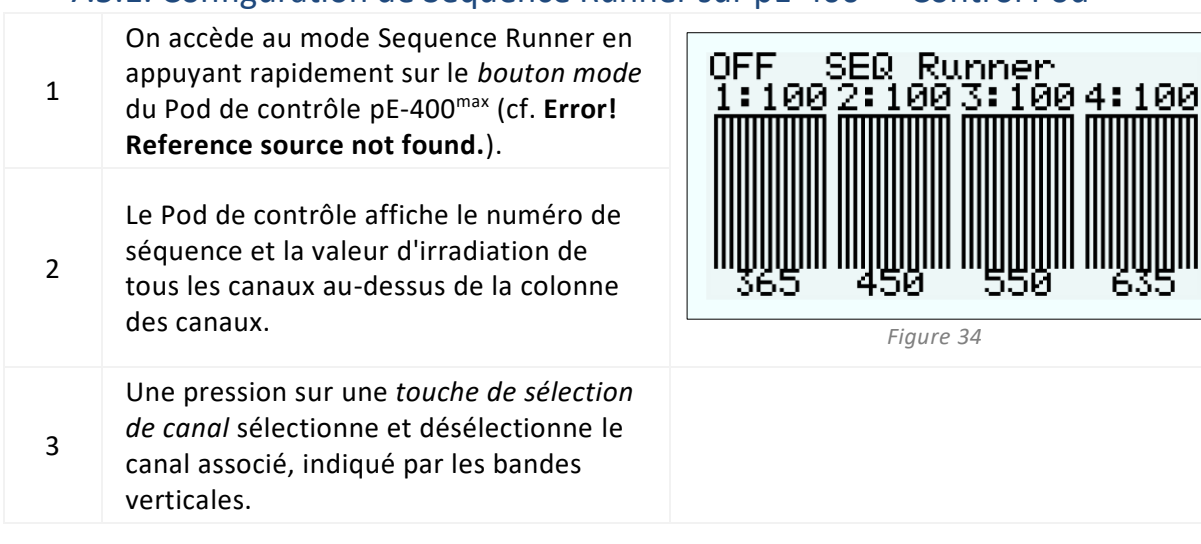

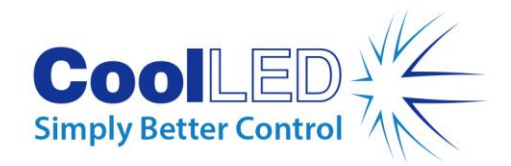

L'ordre dans lequel les canaux sont sélectionnés et désélectionnés détermine l'ordre dans lequel les canaux s'allument lorsqu'un signal TTL est injecté. Le numéro de séquence affiche la séquence finale.

4

5

0FF SEQ Runner<br>|1:100|2:100|3:100 100 365 *Figure 35*

Une pression sur le *bouton d'augmentation de l'éclairement énergétique* (+) et sur le *bouton de diminution de l'éclairement énergétique*  (-) sur le Pod de contrôle permet de régler la valeur de l'éclairement énergétique du canal associé.

*Figure 36* 6 sur le *bouton marche/arrêt* du Pod de Une fois l'ordre et les valeurs d'irradiation définis, il suffit d'appuyer contrôle pour lancer la séquence.

7 Notez que lorsqu'une séquence est en cours (*ON)*, il est interdit de modifier l'ordre des canaux et l'irradiance, et les entrées TTL associées aux différents canaux sont désactivées.

**OFF** SEQ Runner 1:100 4: 80 3: 65 20 TITTITTITTI

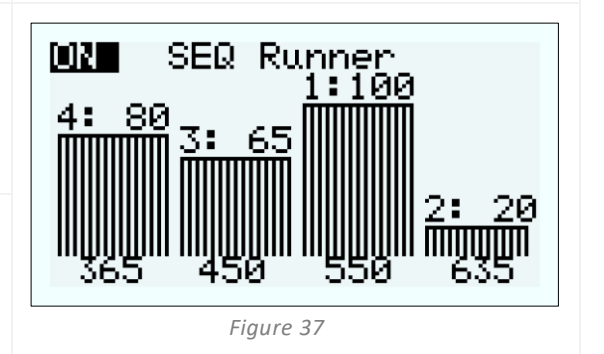

#### 7.5.2. Configuration de Sequence Runner dans pE-400<sup>max</sup> LightBridge

Il est également possible d'accéder au mode Séquenceur en accédant au menu déroulant des outils et en sélectionnant *Séquence*.

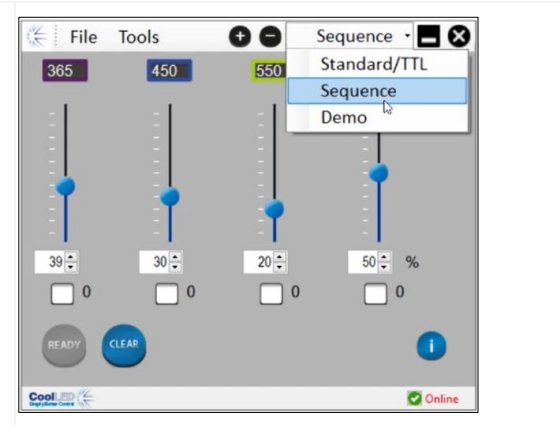

DOC-075 Iss 3 24

1

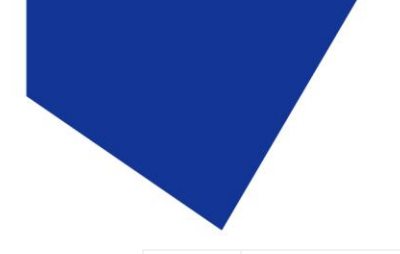

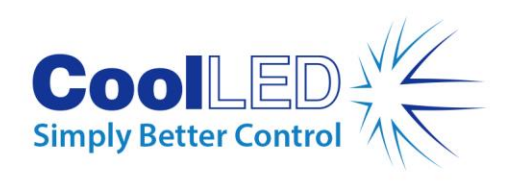

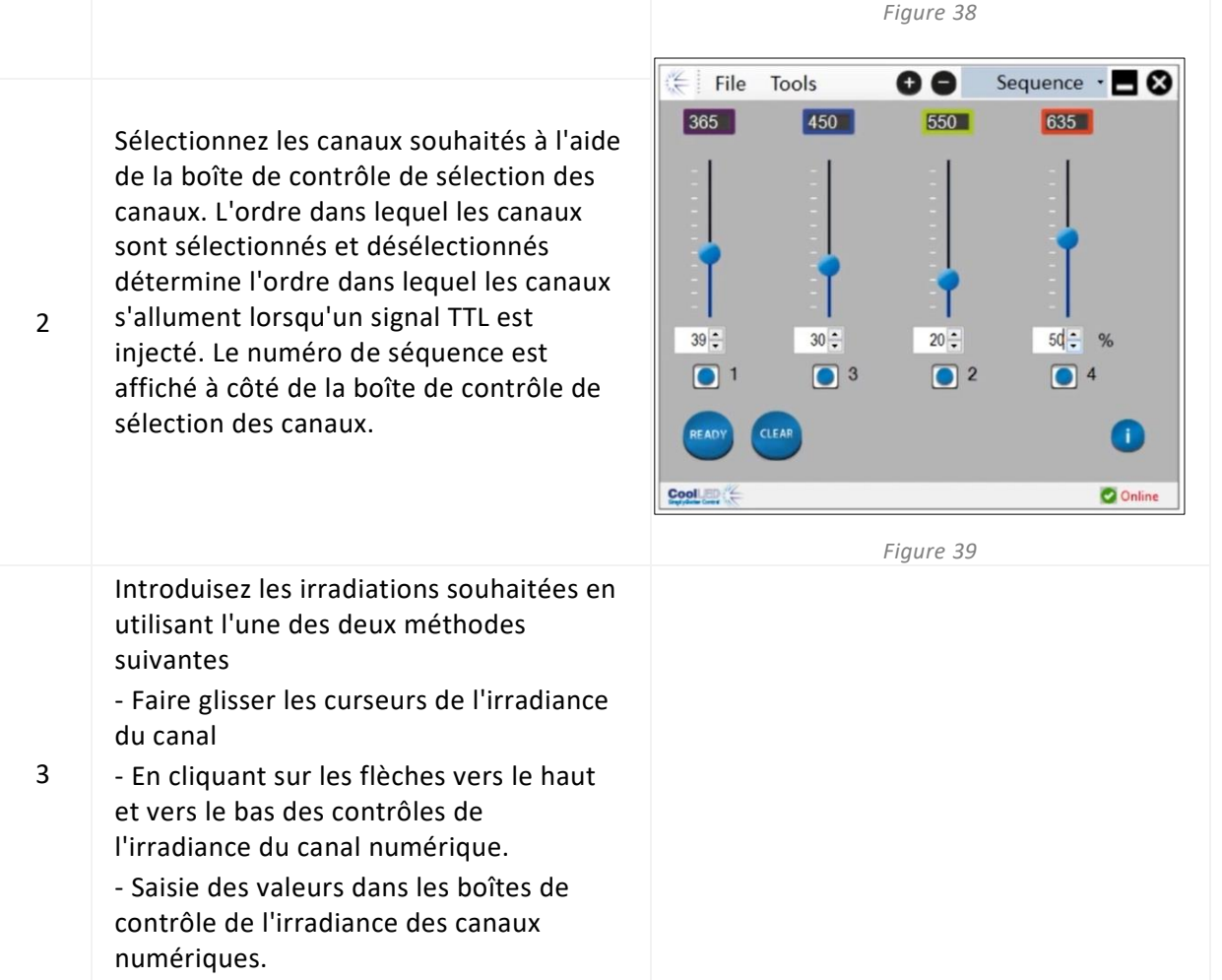

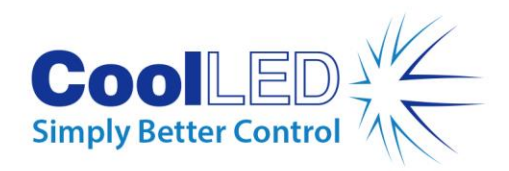

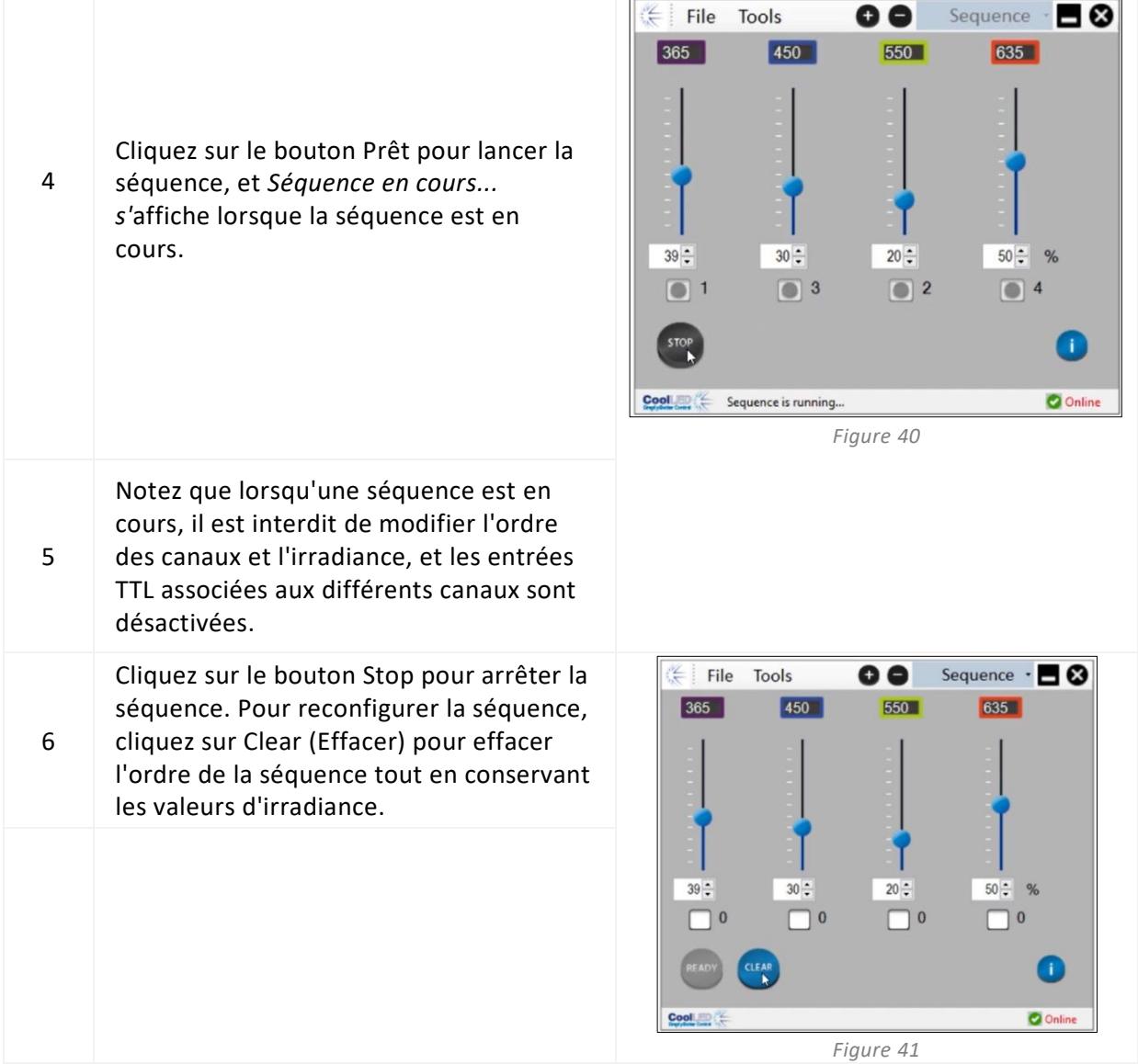

## <span id="page-25-0"></span>**8. Filtres d'excitation (pE-400max)**

Les sources de lumière pE-400<sup>max</sup> (uniquement) peuvent accepter des filtres d'excitation de 32 mm et 25 mm avec l'achat de porte-filtres d'excitation et d'anneaux adaptateurs de filtres d'excitation en option. Pour plus d'informations sur les applications et les avantages de cette caractéristique, veuillez consulter https://www.coolled.com/products/pe-400max/. Les porte-filtres d'excitation acceptent en standard des filtres d'excitation de 32 mm, tandis que les filtres d'excitation de 25 mm doivent être installés dans une bague d'adaptation avant d'être mis en place dans le porte-filtre.

### <span id="page-25-1"></span>8.1. Procédure d'installation du filtre d'excitation

Pour installer des filtres d'excitation dans une source lumineuse pE-400<sup>max</sup>, les étapes suivantes doivent être suivies :

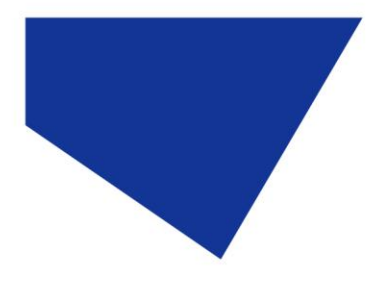

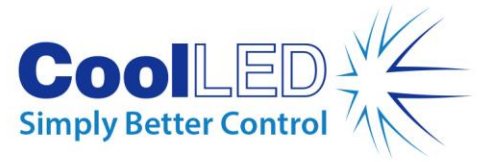

- 1. Retirez les couvercles des filtres d'excitation de la source lumineuse pE-400<sup>max</sup> en dévissant les vis hexagonales M3 à l'aide d'une clé hexagonale de 1,5 mm [\(Figure](#page-27-0)  [42\)](#page-27-0).
- 2. Desserrer les deux vis de fixation du filtre sur le porte-filtre d'excitation à l'aide d'une clé hexagonale de 1,5 mm [\(Figure 43\)](#page-27-1). Les vis de fixation ne doivent pas être retirées.
- 3. Retirer les anneaux d'adaptation du filtre d'excitation du porte-filtre d'excitation [\(Figure 44\)](#page-27-2).
- 4. Veillez à l'orientation correcte des porte-filtres. Une étiquette est apposée sur l'un des côtés, qui doit être orienté vers les DEL et les orifices d'aération [\(Figure](#page-27-3)  [45\)](#page-27-3).
- 5. Pour installer des filtres d'excitation de 32 mm, insérez-les directement dans le porte-filtre d'excitation [\(Figure 46\)](#page-27-4). La plupart des filtres d'excitation ont une flèche directionnelle sur le côté, qui doit être orientée vers le porte-filtre.
- 6. Si des filtres d'excitation de 25 mm doivent être installés, les filtres doivent d'abord être solidement installés à l'intérieur d'une bague d'adaptation en fixant délicatement les vis de rétention des filtres sur la bague d'adaptation [\(Figure 47\)](#page-27-5) avant d'être insérés dans le porte-filtre d'excitation [\(Figure 48\)](#page-27-6).
- 7. Une fois les filtres installés dans le porte-filtre, fixez délicatement les vis de maintien.

**Avertissement : Ne pas** trop serrer les vis de fixation du porte-filtre d'excitation ou de la bague d'adaptation. Cela pourrait endommager de façon permanente le filtre d'excitation, la source lumineuse ou les deux.

<span id="page-27-1"></span>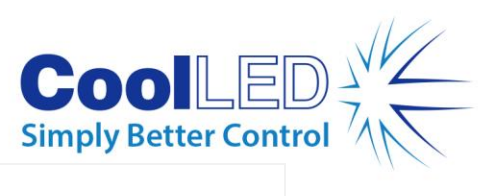

<span id="page-27-6"></span><span id="page-27-5"></span><span id="page-27-4"></span><span id="page-27-3"></span><span id="page-27-2"></span><span id="page-27-0"></span>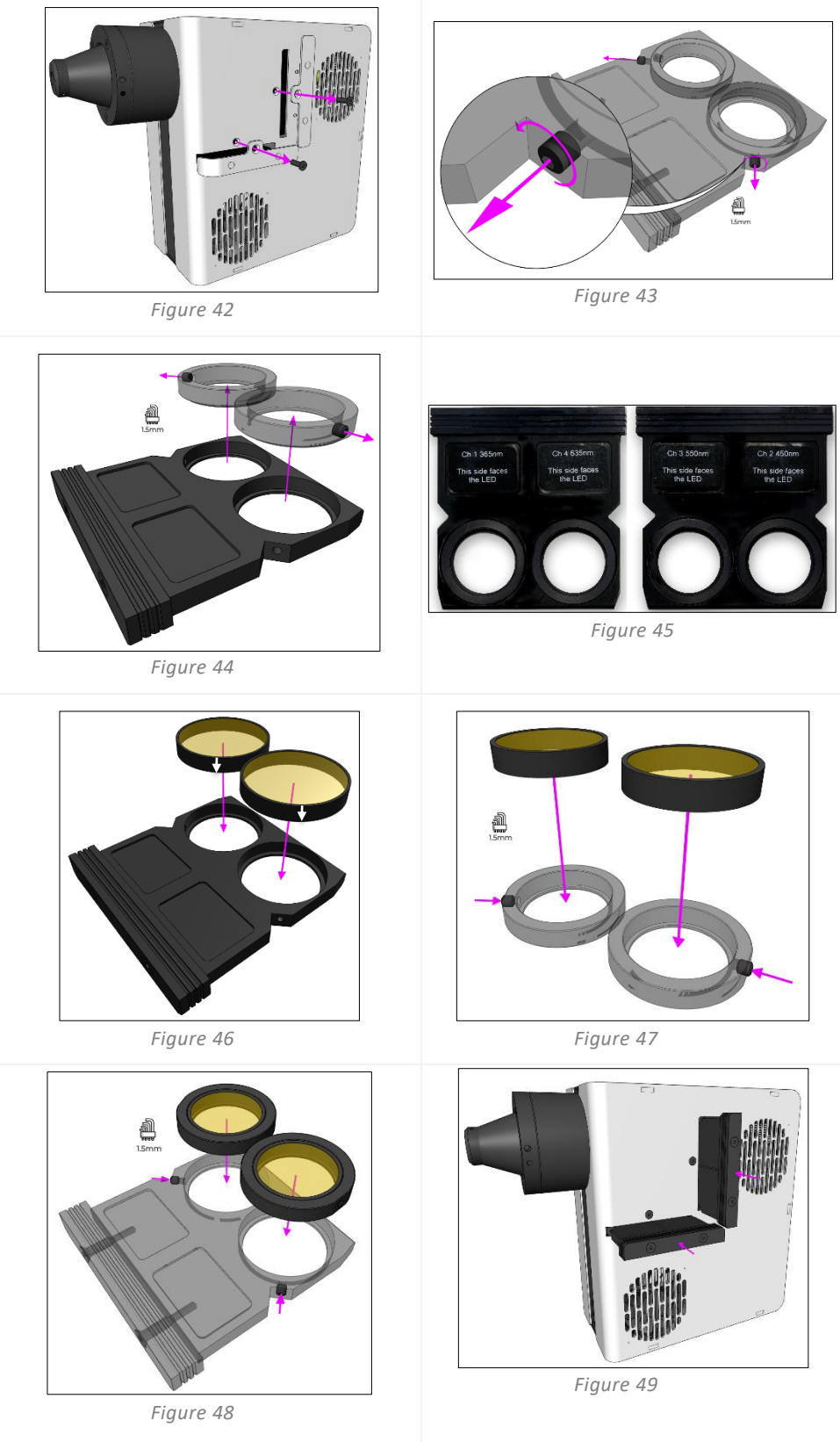

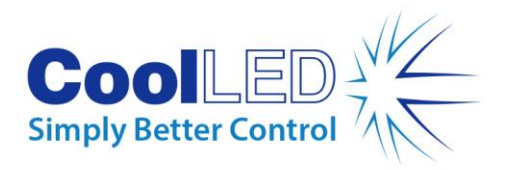

## <span id="page-28-0"></span>**9. Réglage optique**

-Les sources lumineuses Direct Fit de -la série pE-400 -doivent être focalisées pour fournir un éclairage lumineux et homogène. Pour optimiser la -source lumineuse de la série pE-400-, procédez comme suit :

1. Desserrer la vis à oreilles de réglage de la mise au point en la tournant dans le sens inverse des aiguilles d'une montre.

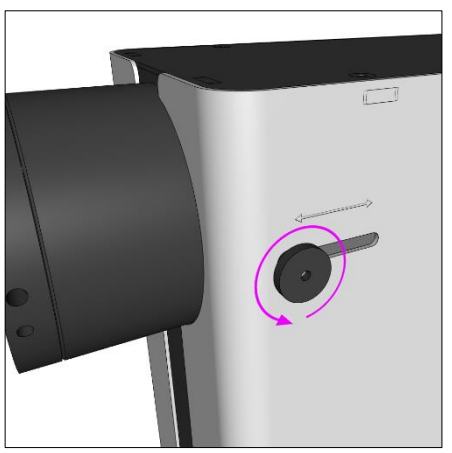

*Figure 50- - Vis à oreilles de réglage de la mise au point de la source lumineuse à montage direct de la série pE-400.- En tournant la vis à oreilles dans le sens inverse des aiguilles d'une montre, le réglage de la mise au point de la source lumineuse est desserré.*

**Avertissement : La** vis à oreilles de réglage de la mise au point **doit être**  desserrée et **non** retirée. Le retrait de la vis à oreilles risque d'endommager votre source lumineuse.

- 2. La vis à oreilles étant desserrée, réglez la mise au point en exerçant une légère pression vers le bas et en faisant glisser la vis à oreilles vers l'avant et vers l'arrière.
- 3. En regardant à travers l'oculaire du microscope et en se concentrant sur une lame de référence ou un échantillon, positionner la vis à oreilles pour obtenir une homogénéité optimale :

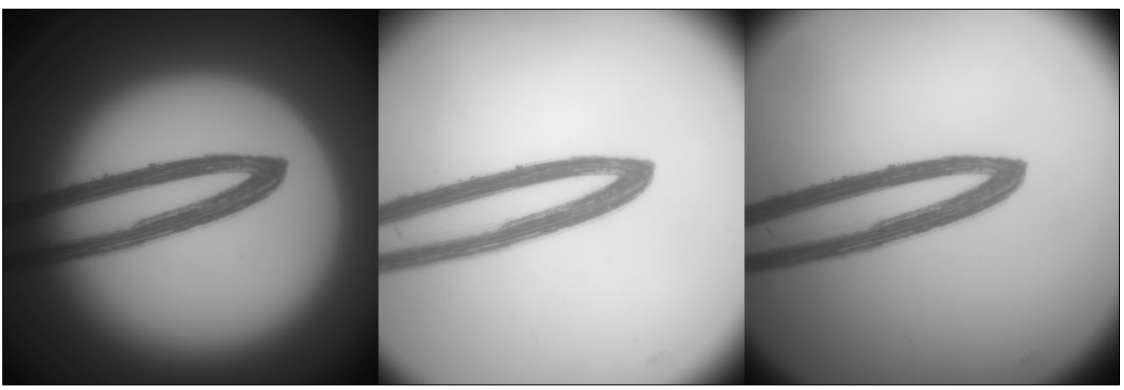

*Figure 51 - (De gauche à droite) Un plan d'échantillonnage insuffisamment rempli (ajustements de la mise au point nécessaires), un point lumineux central (ajustements de la mise au point nécessaires), la plus grande homogénéité (mise au point optimale).*

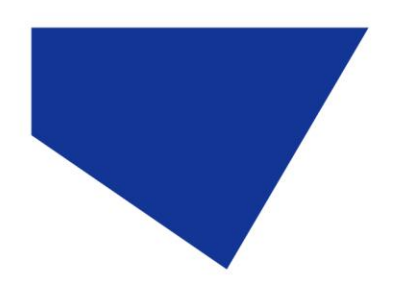

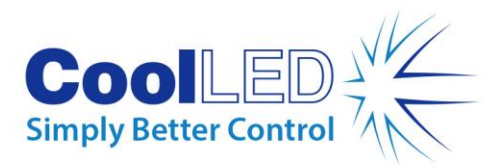

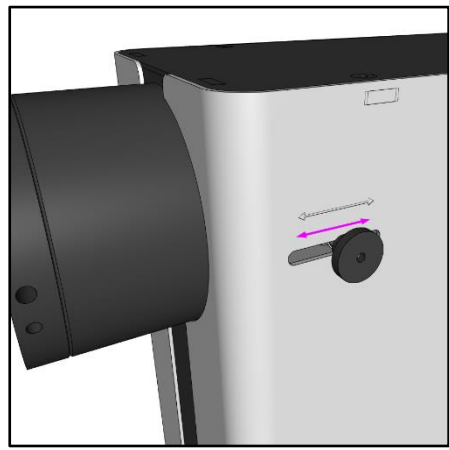

*Figure 52 - Mettre au point la -source lumineuse de la série pE-400 -en exerçant une légère pression vers le bas et en faisant glisser la vis à oreilles vers l'avant et vers l'arrière.*

4. Lorsque la mise au point est optimale, la vis à oreilles doit être serrée (rotation dans le sens des aiguilles d'une montre) pour maintenir la position de mise au point.

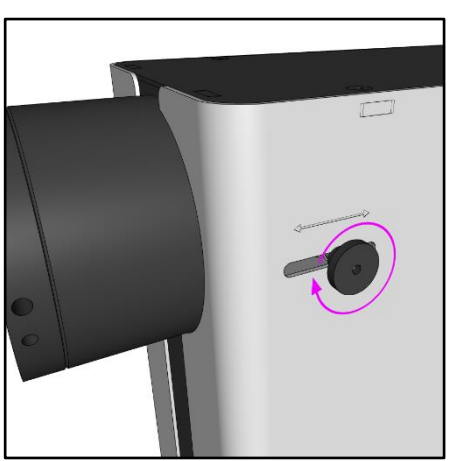

*Figure 53 - Fixer la vis à oreilles en la tournant dans le sens des aiguilles d'une montre.*

# <span id="page-29-0"></span>**10. Options de produits et codes de commande**

<span id="page-29-1"></span>Veuillez consulter le [site www.coolled.com](http://www.coolled.com/) pour obtenir tous les détails sur les options de produits et les codes de commande.

## **11. Garantie et réparations**

Veuillez vous référer à la politique de garantie de CoolLED disponible sur le site web de l'entreprise : [www.coolled.com/support/coolled-warranty/](https://www.coolled.com/support/coolled-warranty/) Bien que les conditions de garantie soient fixées au moment de la commande conformément aux conditions générales de vente en vigueur, la politique de garantie peut

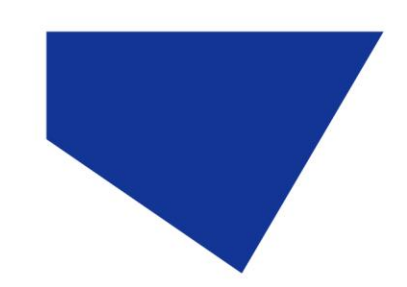

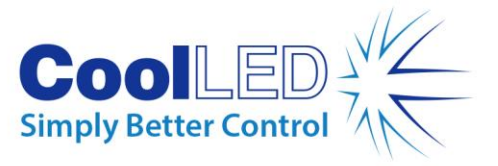

faire l'objet de modifications périodiques ; veuillez donc nous contacter pour éviter toute confusion.

Pour toute question relative à la garantie ou en cas de défaillance du produit, envoyez un courriel à support@coolled.com pour obtenir de l'aide. Il vous sera demandé de fournir la marque et le modèle de votre microscope, le numéro de série de la source lumineuse et une description du problème.

# <span id="page-30-0"></span>**12. Conformité**

### <span id="page-30-1"></span>12.1 DEEE

Tous les produits qualifiés qui sont soumis à la directive DEEE et fournis par CoolLED sont conformes aux exigences de marquage DEEE. Ces produits sont marqués du symbole DEEE "poubelle barrée" et sont conformes à la norme européenne EN 50419. CoolLED Certificat No : WEEE/GB4236XX

### <span id="page-30-2"></span>12.2 La directive sur la limitation de l'utilisation de certaines substances dangereuses (RoHS)

Basée sur les informations obtenues auprès de nos fournisseurs de composants, cette déclaration certifie que TOUS les produits fabriqués et fournis par CoolLED Ltd sont conformes à la Directive 2011/65/EU du Parlement européen et du Conseil du 8 juin 2011 relative à la limitation de l'utilisation de certaines substances dangereuses dans les équipements électriques et électroniques (également connue sous le nom de RoHS). Cette déclaration est correcte au mieux des connaissances, des informations et des convictions de CoolLED Ltd à la date de sa publication.

# <span id="page-30-3"></span>**13. Recyclage**

Chez CoolLED, nous reconnaissons l'importance de préserver l'environnement et nous sommes fiers d'offrir un programme de recyclage à nos clients. Le programme de recyclage CoolLED est un service gratuit qui permet aux clients de renvoyer toute source lumineuse CoolLED à CoolLED pour recyclage une fois qu'elle a atteint la fin de sa durée de vie utile. Le programme est conçu pour réduire le fardeau sur notre environnement grâce à l'élimination et au recyclage responsables des sources lumineuses en fin de vie.

Pour participer au programme, remplissez notre formulaire de contact en ligne à l'adresse <https://www.coolled.com/contact/contact-form/> et fournissez-nous vos coordonnées et le numéro de série de la source lumineuse CoolLED que vous souhaitez recycler. CoolLED se chargera gratuitement de la collecte de la source lumineuse.

Si vous recevez une Source Lumineuse CoolLED de remplacement, pourquoi ne pas renvoyer l'ancienne dans l'emballage de la nouvelle ?

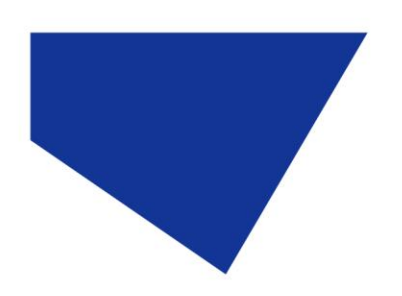

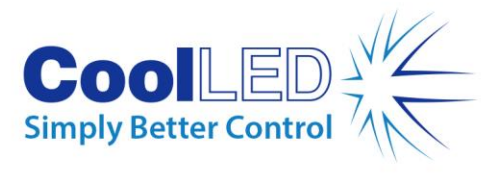

## <span id="page-31-0"></span>**14. Coordonnées**

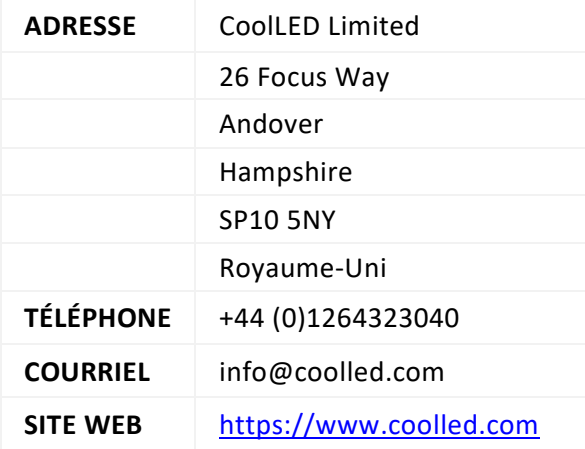

# <span id="page-31-1"></span>**15. Spécifications des produits**

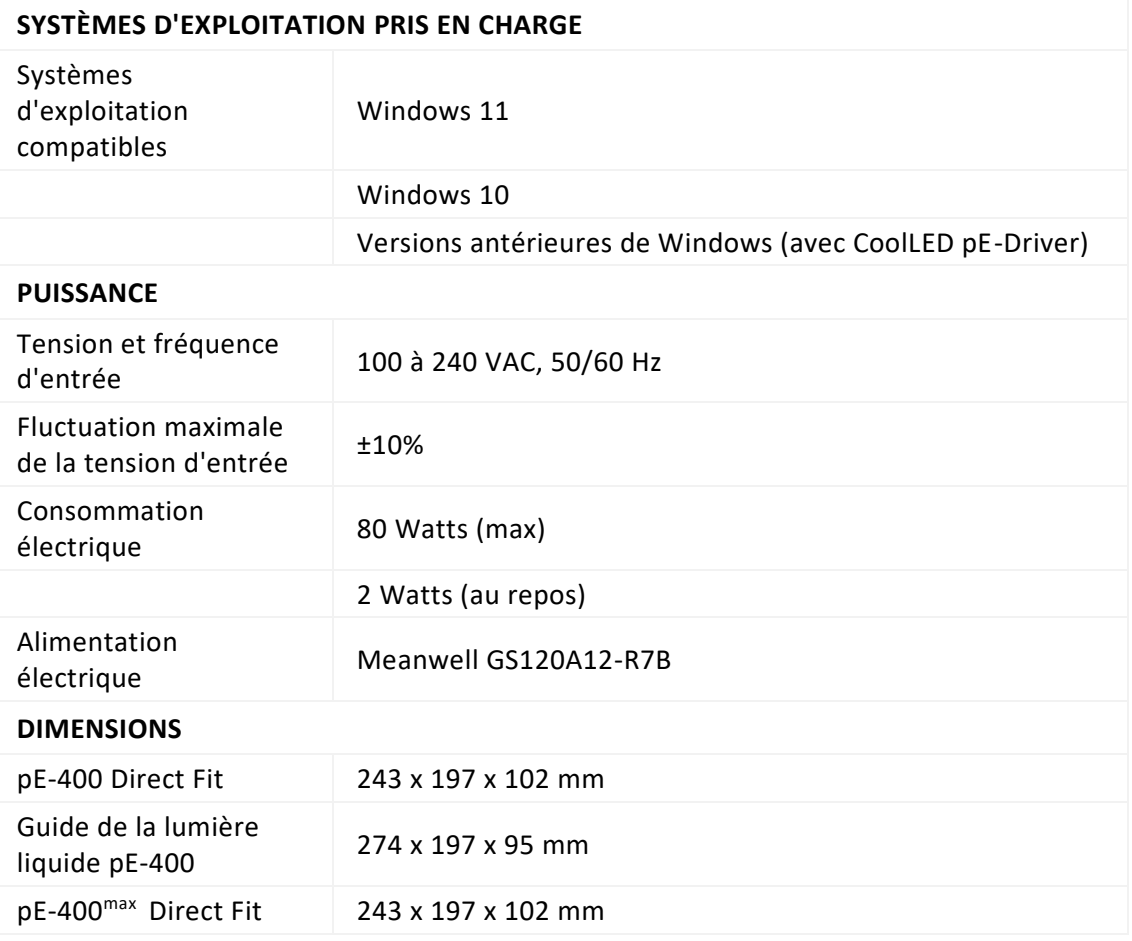

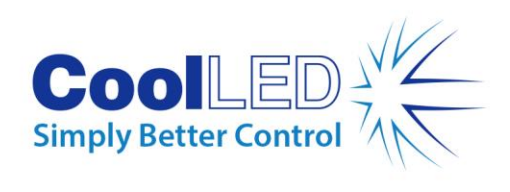

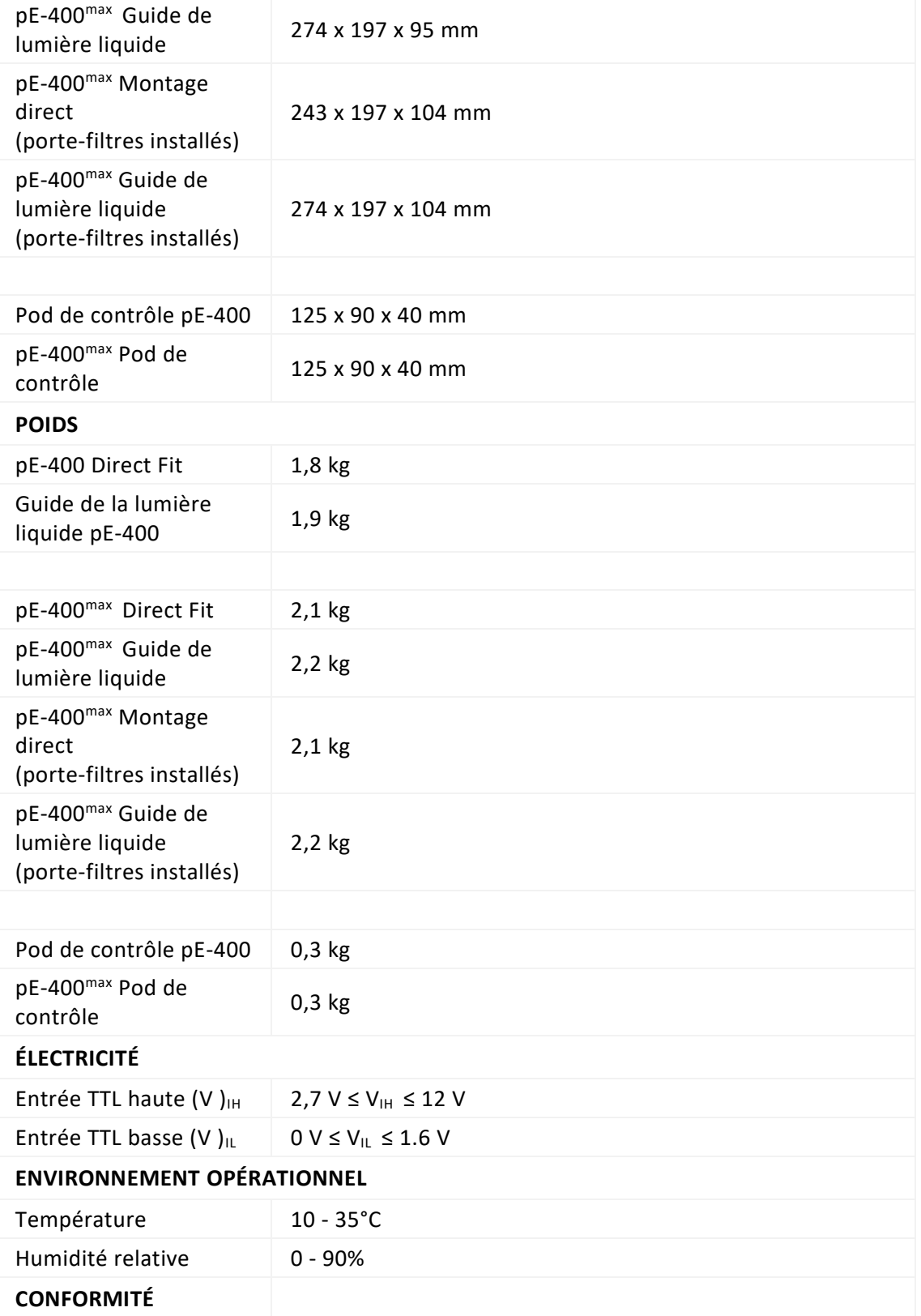

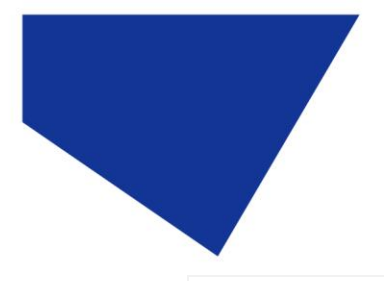

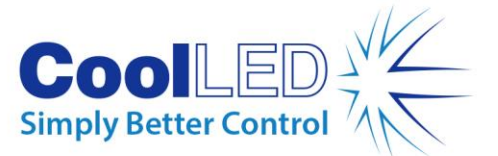

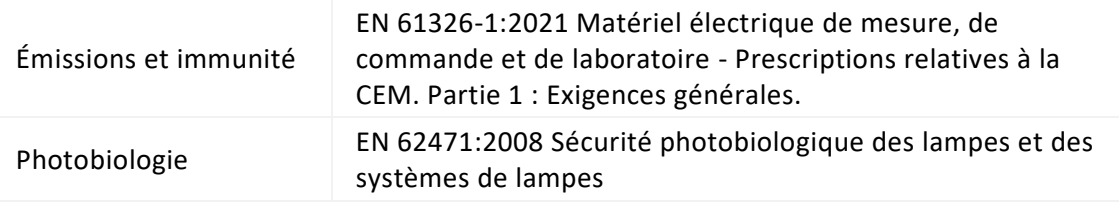

## <span id="page-33-0"></span>**16. Annexe**

### <span id="page-33-1"></span>16.1. Procédure de chargement de l'amorçage

Il peut s'avérer nécessaire de mettre à jour le micrologiciel du générateur de lumière de la série pE-400. Si une mise à jour est nécessaire, les étapes suivantes doivent être suivies.

- 1. Contactez [support@coolled.com](mailto:support@coolled.com) pour obtenir le fichier binaire (firmware) nécessaire.
- 2. Copiez le fichier binaire dans un endroit approprié sur le PC qui effectuera la mise à niveau. LightBridge doit être installé sur le PC. Voir la sectio[n 7.4. pE-400](#page-19-2)max [LightBridge.](#page-19-2)

Note : Bien que seul le pE-400<sup>max</sup> puisse être utilisé avec pE-400<sup>max</sup> LightBridge, le pE-400 et le pE-400max sont tous deux compatibles avec LightBridge pour la procédure de chargement de démarrage.

- 3. Si elle n'est pas déjà connectée au PC, connectez la source lumineuse au PC et branchez l'alimentation électrique (voir la sectio[n Connexions électriques\)](#page-13-0), mais ne mettez pas le capteur de lumière sous tension.
- 4. Démarrer LightBridge.
- 5. Localisez l'interrupteur du chargeur de démarrage (voir la section [pE-400 Sources](#page-5-1)  [lumineuses](#page-5-1) e[t 5.2.](#page-8-0) pE-400<sup>max</sup> [Sources lumineuses](#page-8-0) pour l'emplacement). Appuyez et maintenez en place à l'aide d'un objet fin et non conducteur tel qu'un cure-dent.
- 6. Tout en appuyant sur l'interrupteur du bootloader, mettez le Light Source sous tension.
- 7. Attendre que l'indicateur d'état de la source lumineuse dans la LightBridge indique que la source lumineuse est *en ligne* (voir Section [7.4.1. Diagramme de référence\)](#page-20-0).
- 8. Relâcher l'interrupteur de démarrage. Le Light Source est maintenant en mode bootloader.
- 9. Dans LightBridge, sélectionnez Firmware Upgrade dans le menu déroulant *Tools*  [\(Figure 54\)](#page-34-0). La fenêtre de mise à jour du micrologiciel apparaît [\(Figure 55\)](#page-34-1).

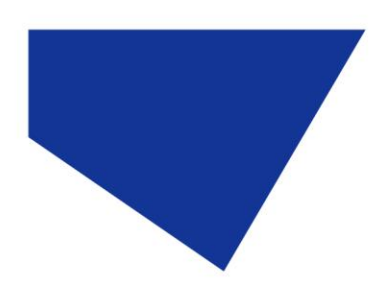

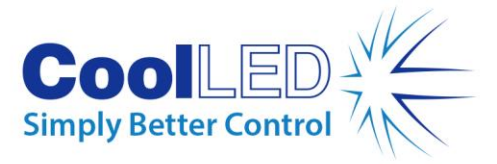

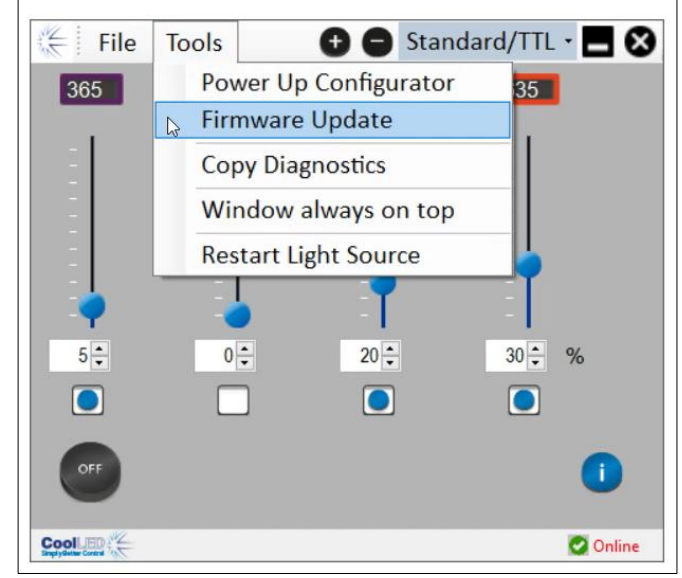

*Figure 54 - La fenêtre de mise à jour du micrologiciel est accessible par le menu Outils de la LightBridge .*

<span id="page-34-0"></span>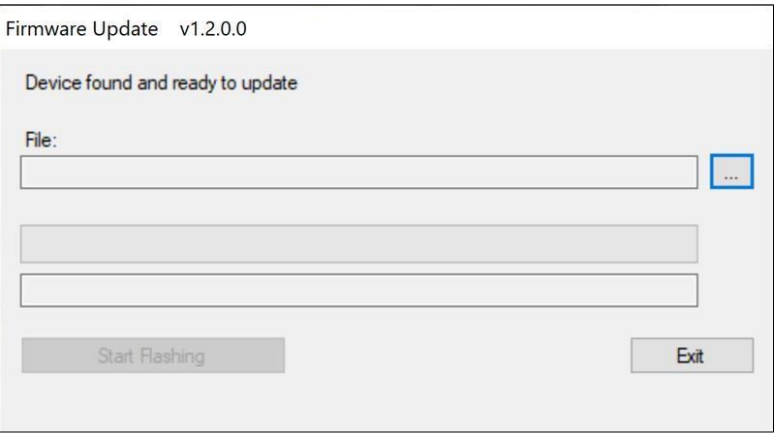

*Figure 55 - Fenêtre de mise à jour du micrologiciel.* 

<span id="page-34-1"></span>10. Cliquez sur le bouton *ellipse* (...) adjacent à la boîte *Fichier :* pour faire apparaître une boîte de dialogue Windows sur les fichiers.

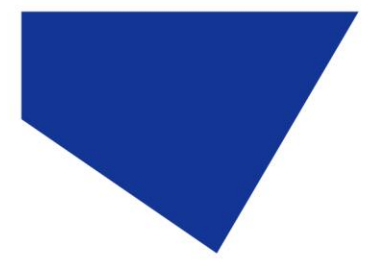

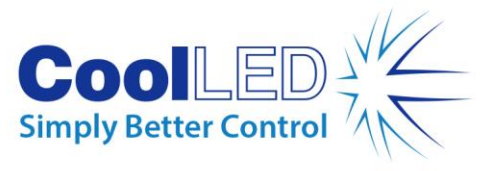

| $\rightarrow$<br>$\omega$<br>$\rightarrow$ | This PC > Documents > Useful Files > Workbench pE400 - v1.0.6 |         | Ō<br>$\circ$<br>$\checkmark$  | Search Workbench pE400 - v          |
|--------------------------------------------|---------------------------------------------------------------|---------|-------------------------------|-------------------------------------|
| New folder<br>Organize -                   |                                                               |         |                               | BE -<br>$\bullet$<br>$\blacksquare$ |
| PicoLog                                    | $\widehat{\phantom{a}}$<br>۸<br>Name                          | Status  | Date modified                 | Type                                |
| Python                                     | Log                                                           | $\odot$ | 23/01/2023 11:58              | File folder                         |
| Sharepoint                                 | x64                                                           | $\odot$ | 04/05/2021 18:51              | File folder                         |
| SQL Server Management Studio               | pE400 v0.4.3                                                  | $\odot$ | 27/09/2022 11:37              | DFU File                            |
| <b>Useful Files</b>                        | pE400 v0.5.0                                                  | $\odot$ | 14/10/2022 11:33              | DFU File                            |
| ImageJ                                     | pE400 v0.5.1                                                  | ◎       | 26/10/2022 11:29              | DFU File                            |
| pE-400 Jflash                              | pE400v0.3.1                                                   | $\odot$ | 30/11/2022 09:49              | DFU File                            |
|                                            | pE400v0.3.2                                                   | $\odot$ | 30/11/2022 09:49              | DFU File                            |
| pE-800-Config                              | pE400v0.4.1                                                   | $\odot$ | 30/11/2022 09:49              | DFU File                            |
| Thorlabs                                   | pE400v0.4.2                                                   | $\odot$ | 30/11/2022 09:49              | DFU File                            |
| Workbench pE400 - v1.0.6                   | pE400v0.4.3                                                   | $\odot$ | 30/11/2022 09:49              | DFU File                            |
| Workbench pE-800                           | pE-400v0.6.0                                                  | $\odot$ | 02/12/2022 12:13              | DFU File                            |
| Visual Studio 2017                         |                                                               |         |                               |                                     |
| Visual Studio 2022                         |                                                               |         |                               |                                     |
| Wiki                                       |                                                               |         |                               |                                     |
| Downloads                                  | $\vee$ <                                                      |         |                               |                                     |
| File name: pE-400v0.6.0                    |                                                               |         | Firmware file<br>$\checkmark$ |                                     |

*Figure 56 - Boîte de dialogue des fichiers Windows.*

- 11. Utilisez la boîte de dialogue des fichiers pour localiser et sélectionner le fichier binaire copié à l'étape 1.
- 12. Le chemin d'accès au fichier étant renseigné dans la case *Fichier*, cliquez sur le bouton *Démarrer le clignotement* [\(Figure 57\)](#page-35-0).

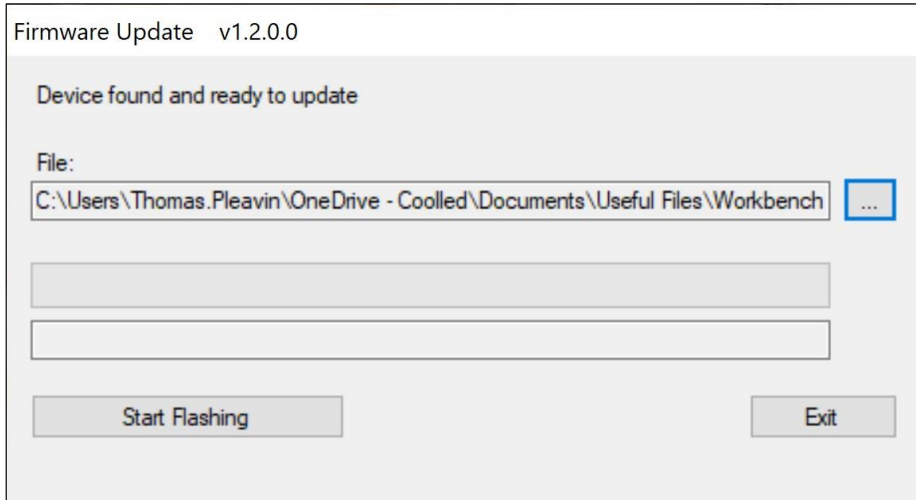

*Figure 57 - Fenêtre de mise à jour du micrologiciel, prêt à cliquer sur "Start Flashing".*

<span id="page-35-0"></span>13. Lorsque la barre de progression du message est entièrement verte et que *Programmation terminée* apparaît à l'écran, cliquez sur *Quitter*.

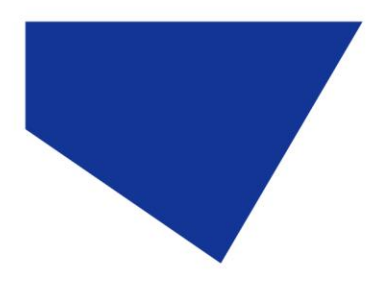

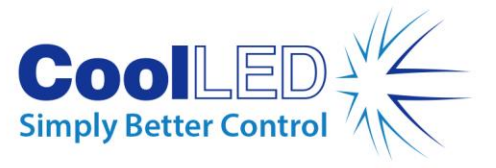

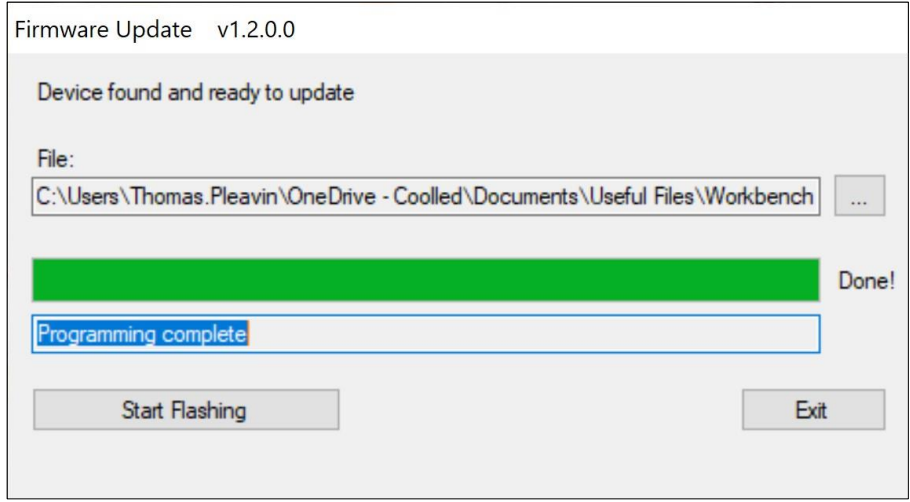

*Figure 58 - Fenêtre de mise à jour du micrologiciel, prête à cliquer sur Quitter.* 

- 14. Pour terminer la mise à niveau, éteignez et rallumez le Light Source à l'aide de l'interrupteur d'alimentation.
- 15. Observez que l'indicateur d'état de la source lumineuse indique à nouveau "*En ligne".*
- 16. La mise à jour est maintenant terminée.

**Remarque :** Si l'on tente de lancer la procédure de chargement de démarrage sans que le Light Source soit en mode de chargement de démarrage, la notification suivante s'affiche :

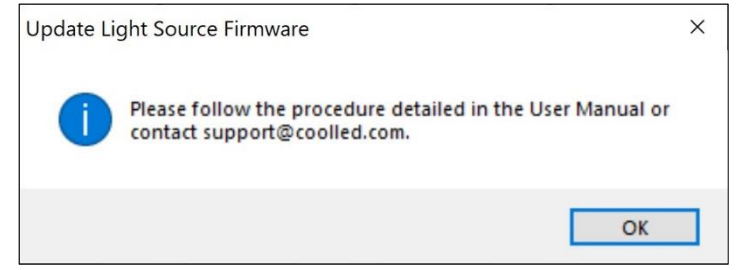

*Figure 59 - Tentative de chargement de démarrage sans que le Light Source soit en mode chargeur de démarrage.*